Aplikacja internetowa zbudowana w oparciu o środowisko Visual Web Java Server Faces.Zarządzanie obiektami typu SesionBeans, RequestBeen <sup>i</sup> ApplicationBeans,

# Laboratorium 1

Wzorce oprogramowania – lab1, Zofia Kruczkiewicz

# Okres życia obiektów

- Okres aplikacji oznacza czas życia obiektu typu ApplicationBean1 <sup>i</sup> kończy się, gdy serwer kończy wykonanie aplikacji. Wartości przechowywane w obiekcie typu ApplicationBean1 są dostępne przez<br>cały czas życia każdej sesii i każdej fazy reguest należacych do tej san cały czas życia każdej sesji i każdej fazy request należących do tej samej aplikacji.
- Okres sesji oznacza czas życia obiektu typu SessionBean1i zaczyna się, kiedy użytkownik po raz pierwszy wywołuje stronę aplikacji internetowej i<br>kończy sie, kiedy czas sesii kończy sie zgodnie z wyznaczonym czasem kończy się, kiedy czas sesji kończy się zgodnie z wyznaczonym czasem typu Timeout lub gdy aplikacja internetowa przerywa sesję z powodu jej<br>unieważnienia np. za pomoca metody session invalidate() unieważnienia np. za pomocą metody session.invalidate().
- Okres żądań (okres request) oznacza czas życia obiektu typu<br>RequestBean1 zaczyna się, kiedy użytkownik wysyła dane z fo RequestBean1 zaczyna się, kiedy użytkownik wysyła dane z formularza<br>etrepy internatowai i kończy się, kiedy odnowiedź (foze respense) jest w strony internetowej i kończy się, kiedy odpowiedź (faza response) jest w pełni zrealizowana.

**Ostrzeżenie:** Nie można użyć obiektu typu RequestBean1, jeżeli strona<br>zawiera element <redirect> wewnatrz elementu <navigation-case> w zawiera element <redirect> wewnątrz elementu <navigation-case> <sup>w</sup> regule nawigacji. (Te reguły są widoczne, kiedy kliknie się przycisk XML w edytorze nawigacji strony (Page Navigation editor). Kiedy strona jest<br>zetwierdzene (submit), clement średirecte przekierowuje de innej strep: zatwierdzona (submit), element <redirect> przekierowuje do innej strony i<br>kończy faze reguest zanim osiagnietą nowa stroną może wykorzystać kończy fazę request zanim osiągnięta nowa strona może wykorzystać wartości przechowywane w obiekcie typu RequestBean1.

#### **Application**

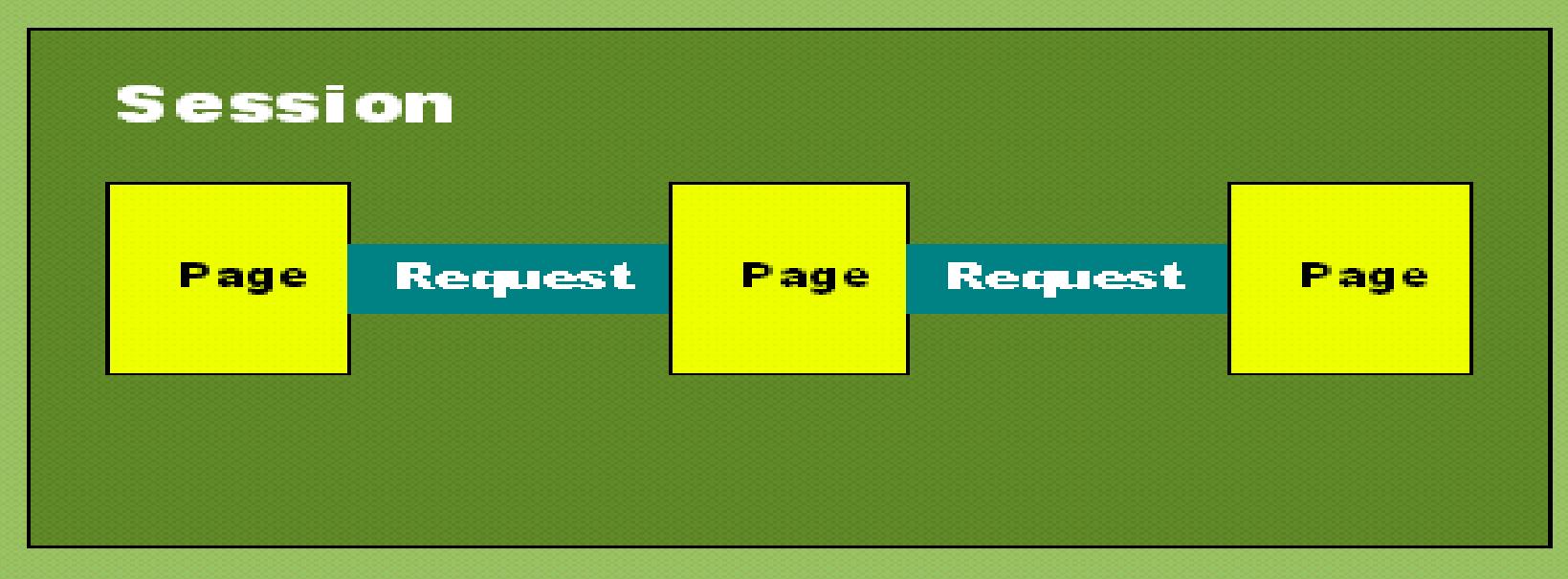

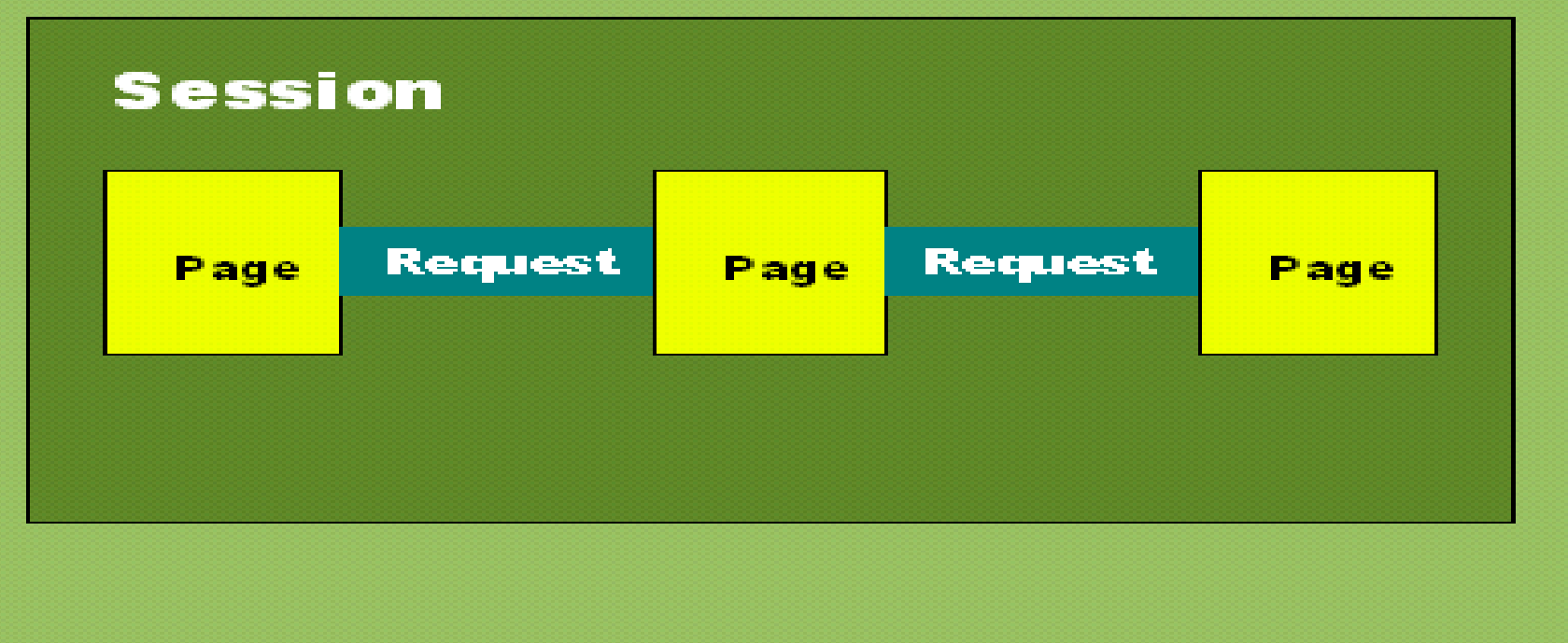

# Przykład demonstrujący czas życia obiektów typu ApplicationBean1, SessionBean1 oraz RequestBean1

- $\bullet$ • **rejestracje.** Jest to pojemnik typu HashMap umieszczony w obiekcie<br>typu ApplicationReap1, który przechowuje depe wszystkich rejectrocji typu ApplicationBean1, który przechowuje dane wszystkich rejestracji klientów tworzonych podczas kolejnego stanu sesji danego klienta
- • danerejestracji. Jest to tablica elementów typu Option, umieszczona w obiekcie typu ApplicationBean1, do przechowania danych rejestracji w<br>formie umożliwiającej wyświetlenie danych w komponencie typu List Bo formie umożliwiającej wyświetlenie danych w komponencie typu List Box
- •rejestracja. Jest to wartość typu logicznego tworzona podczas stanu sesji aplikacji, przechowywana w bieżącym obiekcie typu SessionBean1. sesji aplikacji, przechowywana w bieżącym obiekcie typu SessionBean1.<br>Przyjmuje on wartość false, kiedy tworzy się nowy obiekt typu ć false, kiedy tworzy się nowy obiekt typu<br>tość true tego atrybutu jest ustawiana przy SessionBean1. Wartość true tego atrybutu jest ustawiana przy pierwszej<br>rejectrocji kliente podczes bieżcesi sesij. Warteść true tego strubutu rejestracji klienta podczas bieżącej sesji. Wartość true tego atrybutu<br>włarzystane de zeblekowenie penewnego rejestrewenie eje kliente wykorzystano do zablokowania ponownego rejestrowania się klienta w czasie jednej sesji
- •• czas. Czas ten jest odczytywany z czasu systemowego i przechowywany w bieżącym obiekcie typu RequestBean1
	- podczas rejestracji nowego klienta w obiekcie rejestracje <sup>i</sup>
	- żądania połączenia ze stroną do prezentowania danych zarejestrowanych<br>klientów z objektu danerejestracji oraz czasu bieżacej rejestracji z atrybutu klientów z obiektu danerejestracji oraz czasu bieżącej rejestracji z atrybutu czas

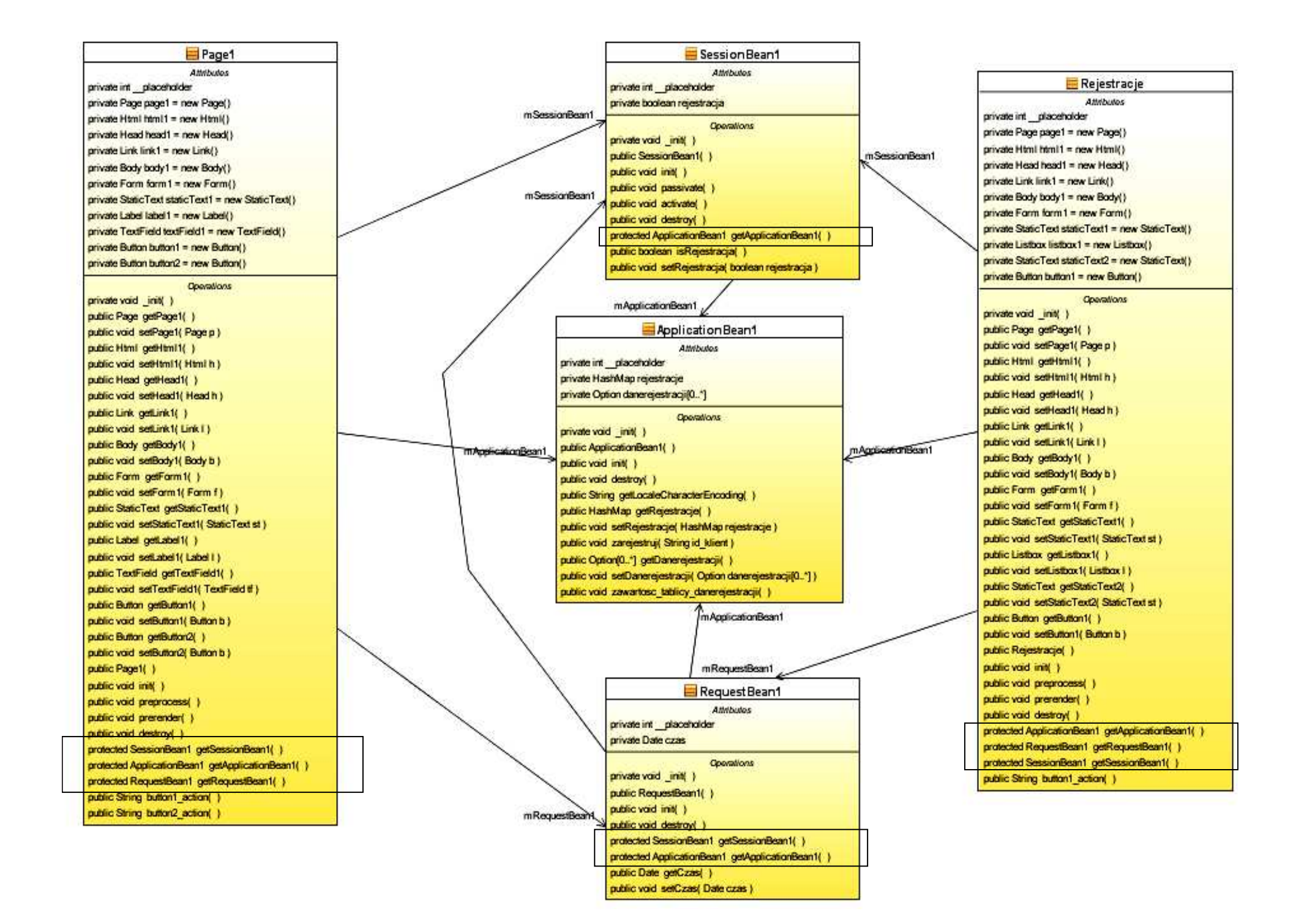

## 1. Informacje dotyczące realizacji programu w środowisku NetBeans 6.5

- 1) Z głównego menu wybierz opcję File > New Project.
- 2) W New Project, wybierz Java Web listy kategorii (Categories) i wybierz <u>Web Application</u> z listy projektów (<u>Projects</u>). Kliknij Next.
- 3) Nazwij projekt AplikacjaInternetowa7 (Project Name) i wybierz katalog (Browse dla Project Location). Kliknij Next.
- 4) Wybierz serwer aplikacji GlassFish V2 z listy Server oraz wersję Java EE z listy Java EE Version – domyślne wartości. Kliknij na Next
- 5) Wybierz Visual Web JavaServer Faces i naciśnij Finish.
- 6) Wybierz okno projektu (zakładka Projects) zawiera ono układ plików typu BluePrints. Plik Page1.jsp jest stroną startową napisaną w języku JSP (zaznaczenie zielonym poziomym trójkątem) i znajduje się <sup>w</sup> podkatalogu "Web Pages".

# Ad. 1)

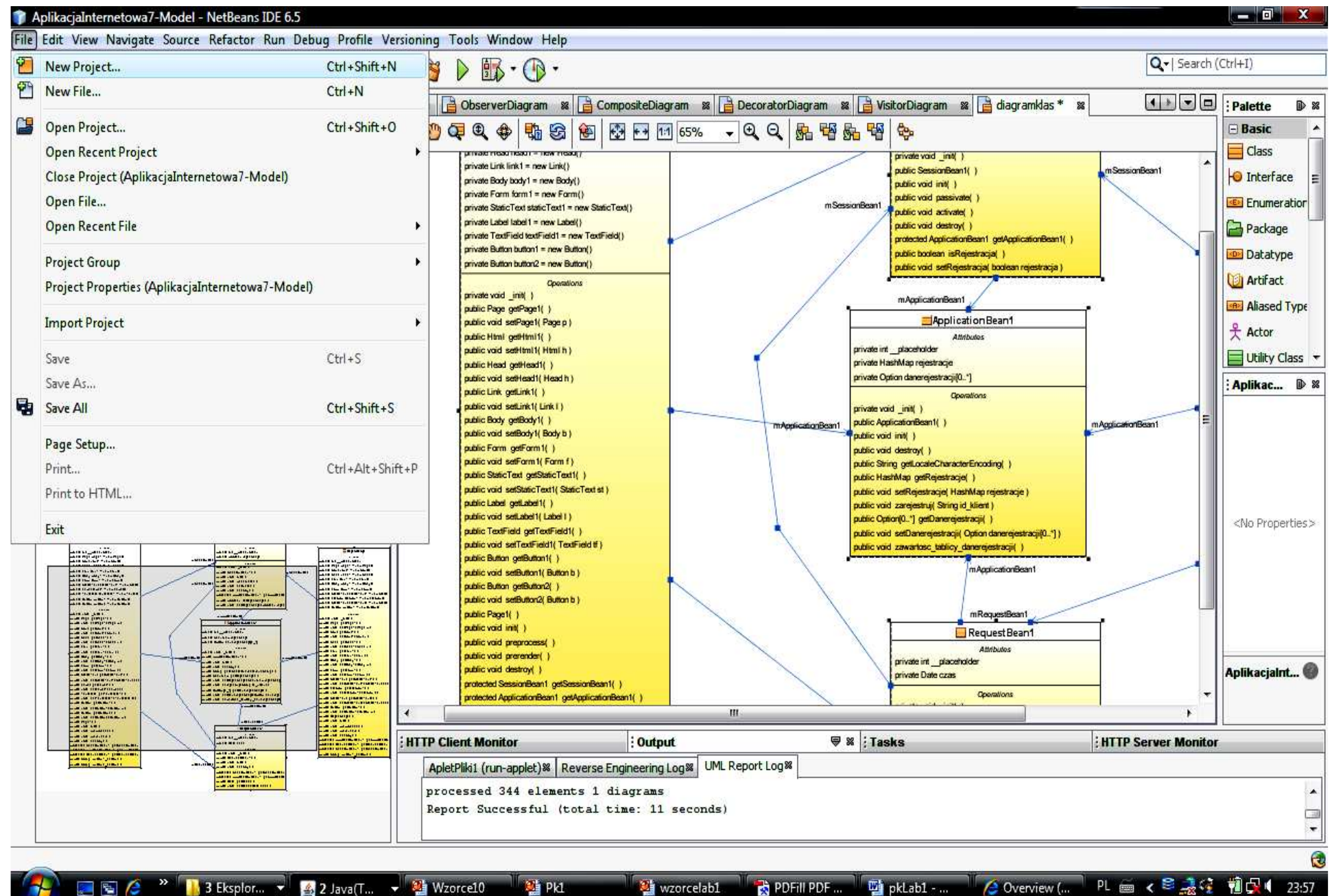

# Ad. 2)

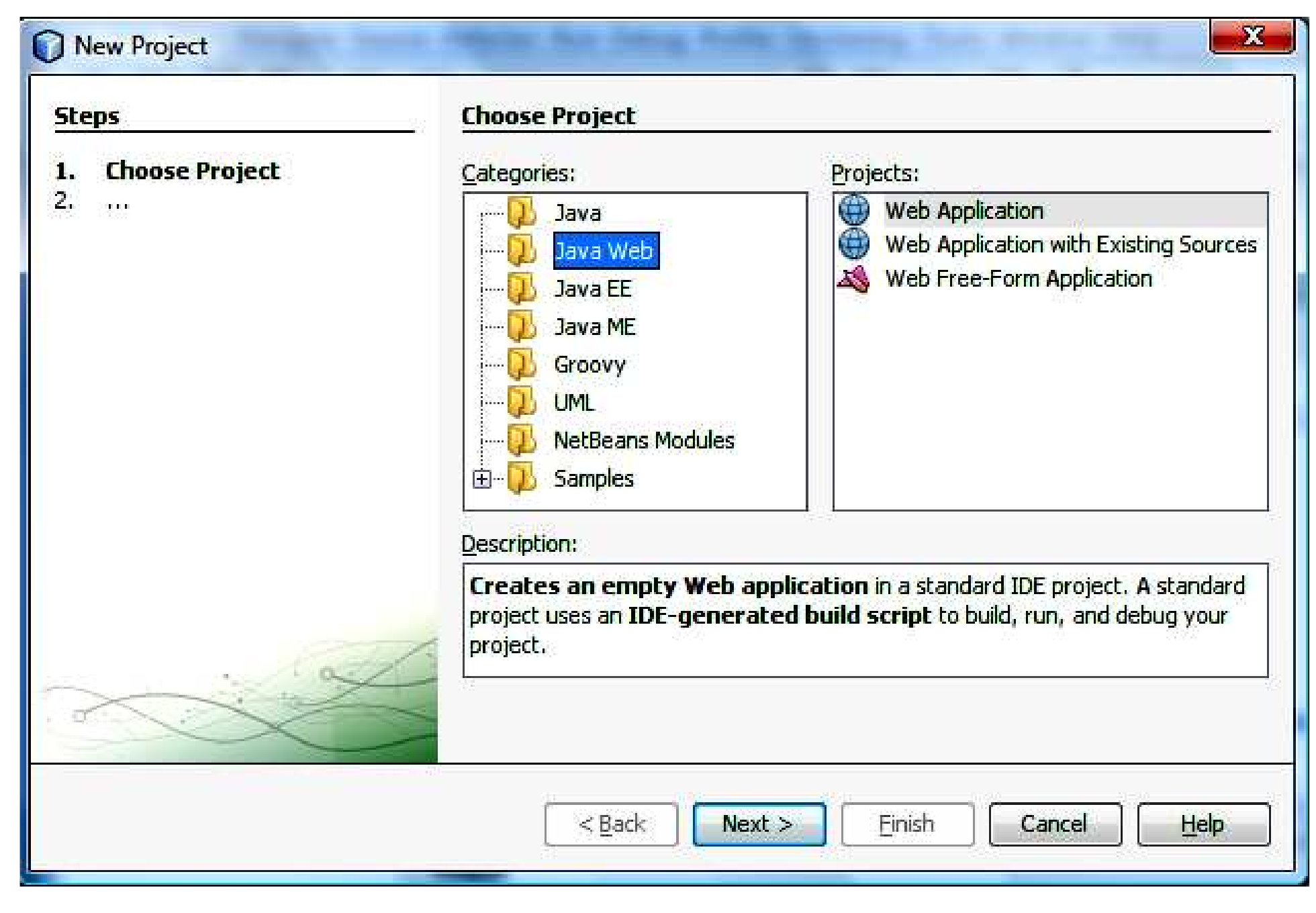

# Ad. 3)

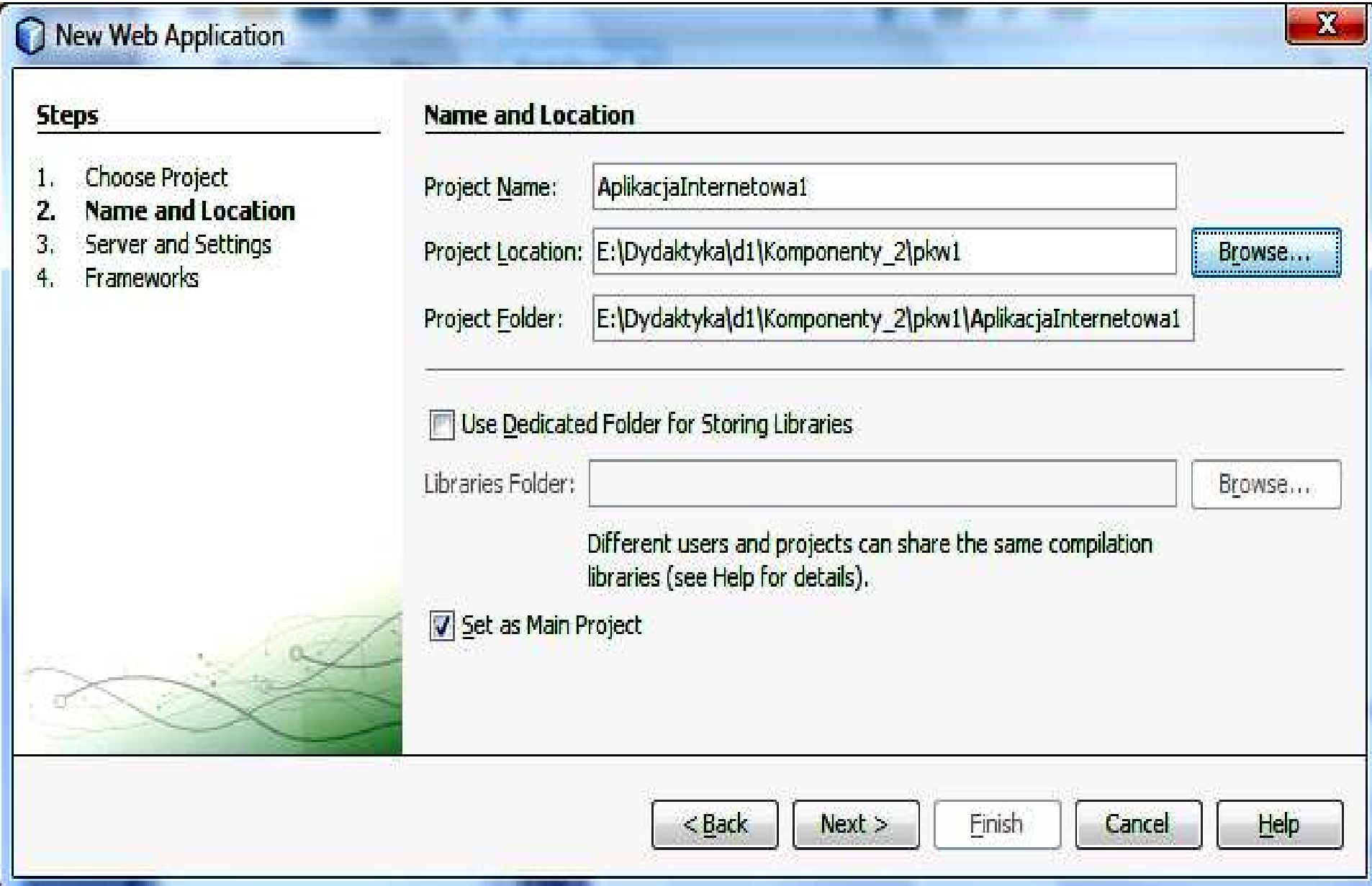

# Ad. 4)

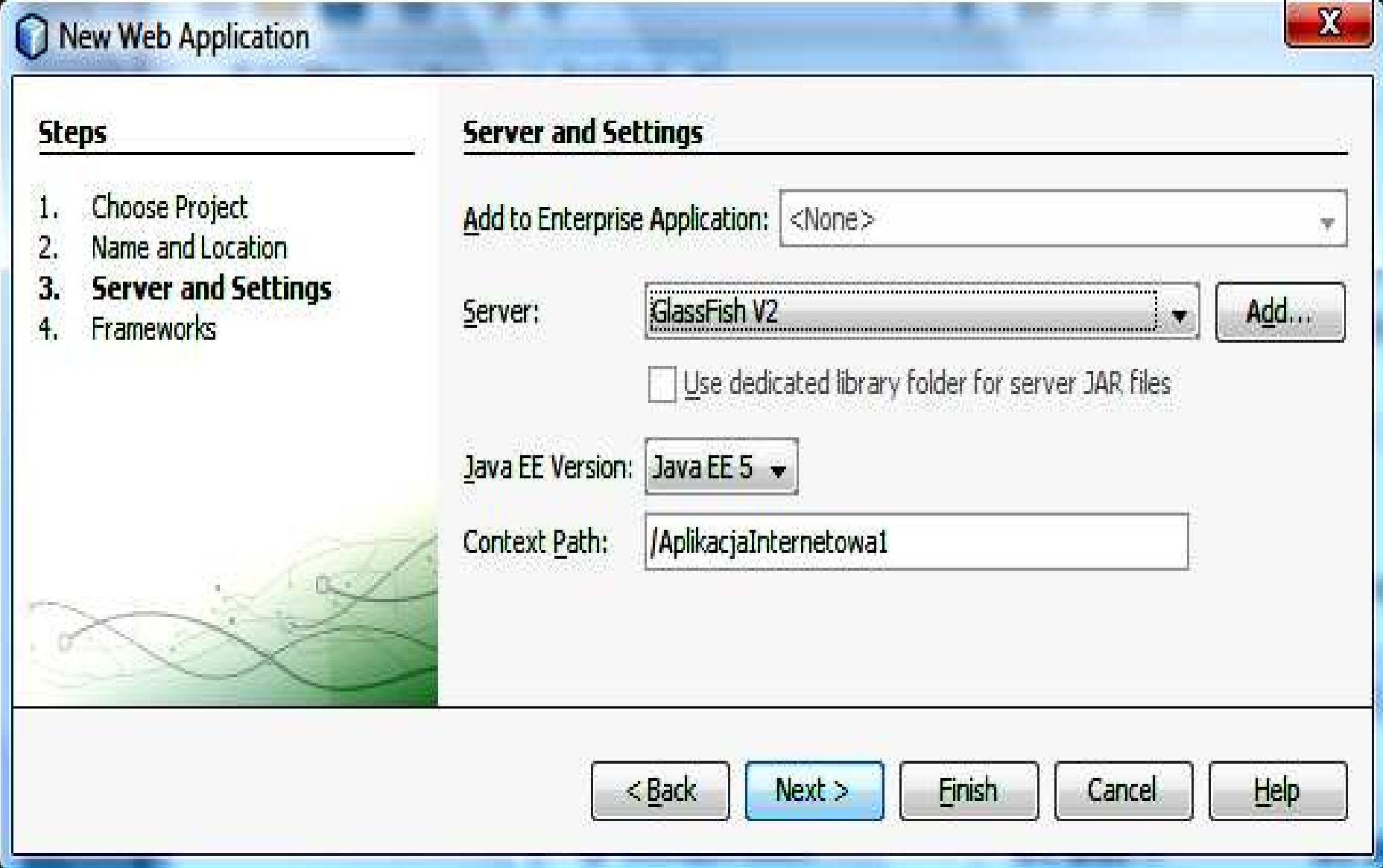

# Ad. 5)

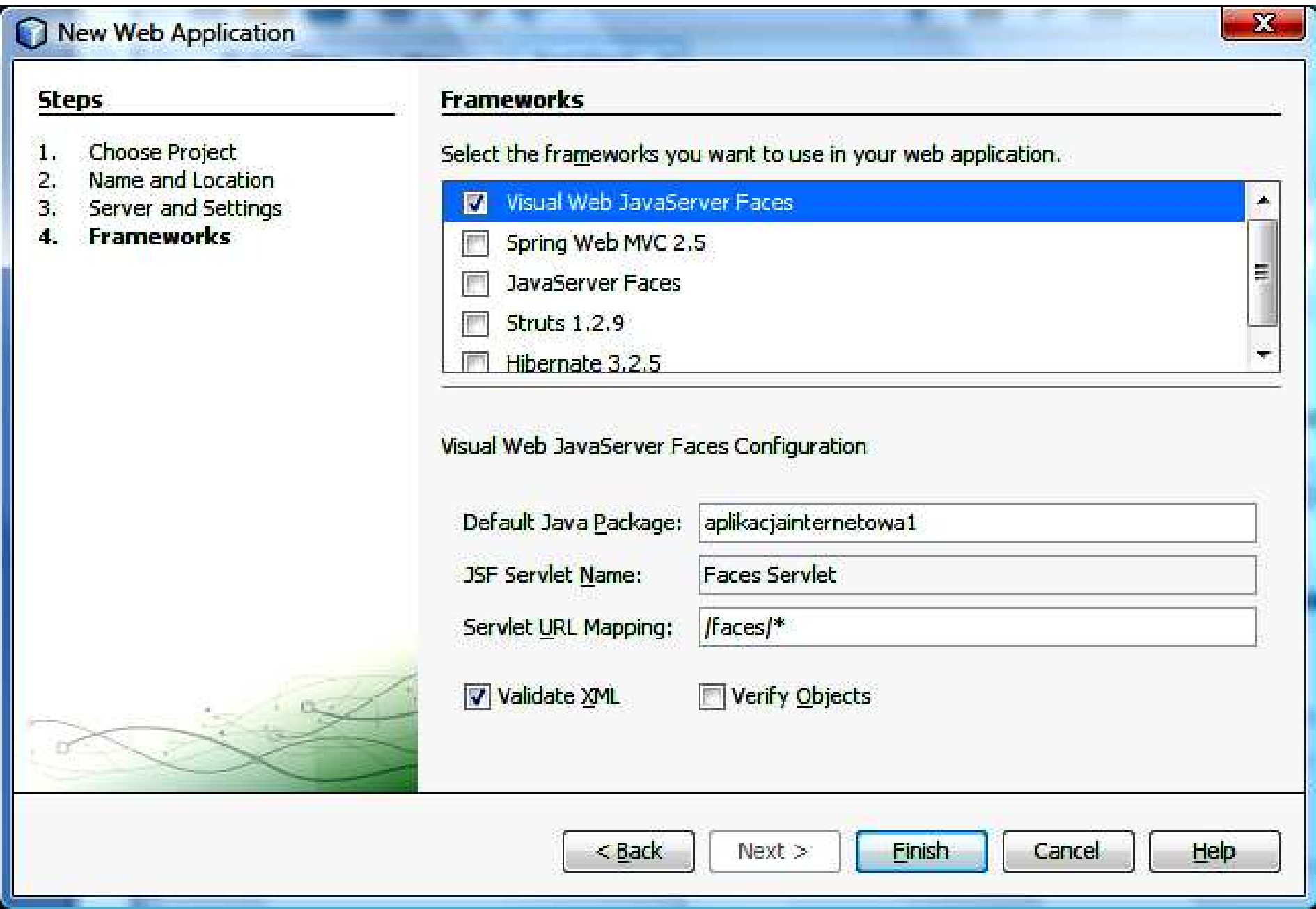

#### Ad. 6) Utworzenie aplikacji w Visual Web Pack–AplikacjaInternetowa7

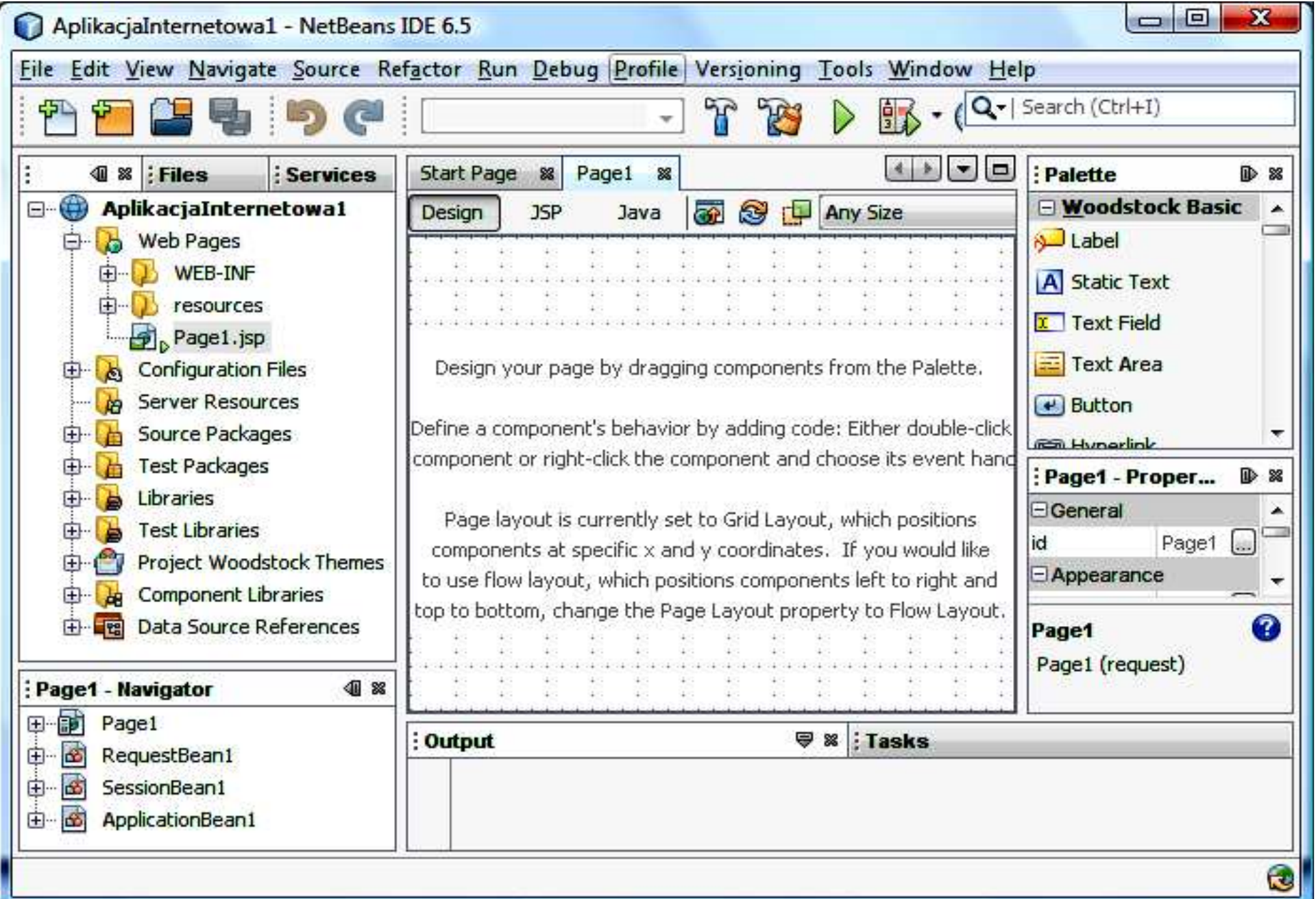

#### 2. Dodawanie atrybutu rejestracje typu HashMap do klasy typu ApplicationBean1 – ręczne wpisanie linii kodu.

Import brakujących pakietów - klawisze CTRL+Shift+I

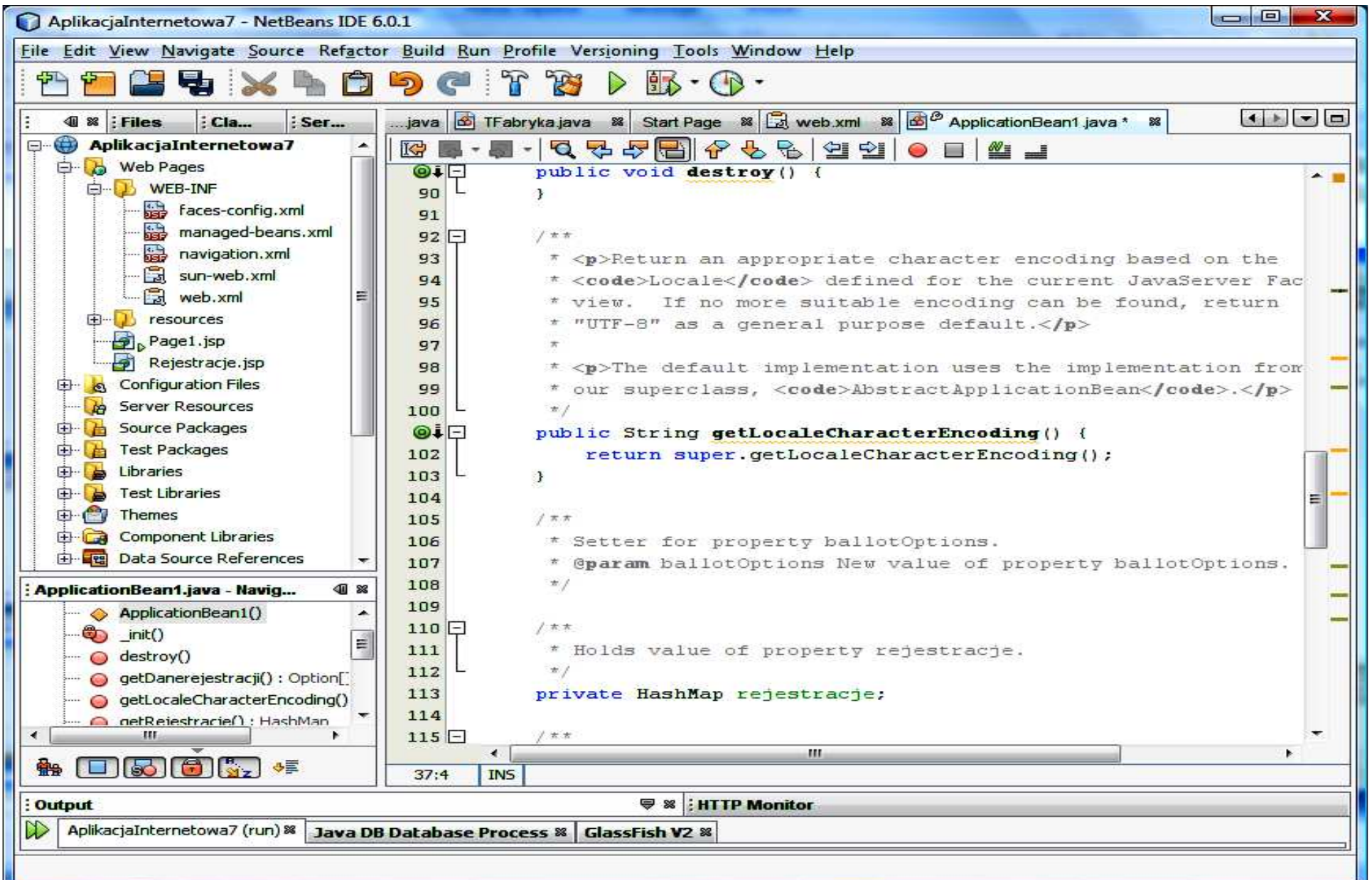

2.1. Dodanie metod typu set i get dla atrybutu rejestracje typu HashMap do klasy ApplicationBean1 w celu przechowania danych rejestrowanych klientów podczas każdej sesji aplikacji internetowej – kliknąć prawym klawiszem myszy na ciało klasy w trybie Java, wybrać Refactor, następnie Encapsulate Fields

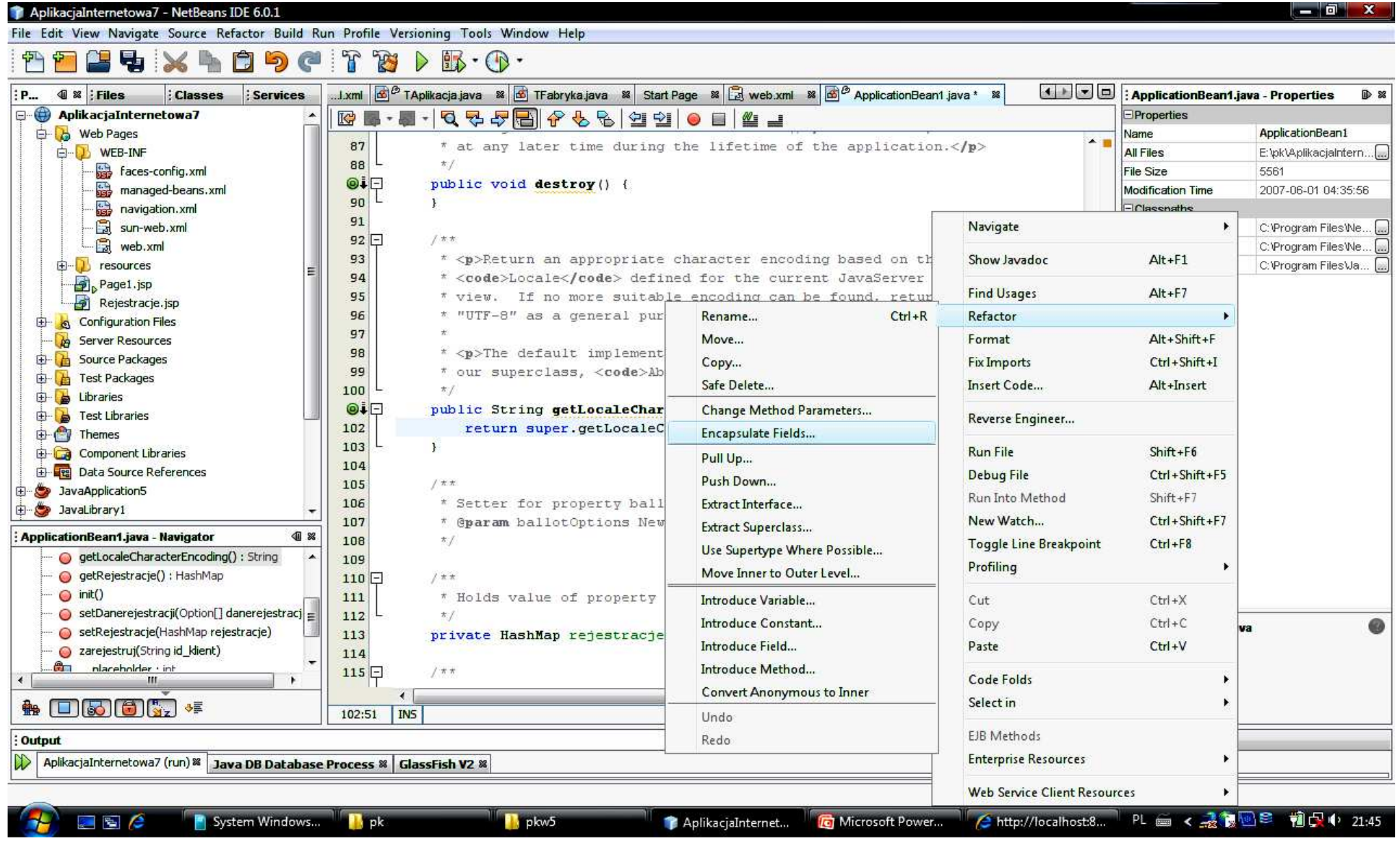

2.2. Dodanie metod typu set i get dla atrybutu rejestracje typu HashMap do klasy ApplicationBean1 w celu przechowania danych rejestrowanych klientów podczas każdej sesji aplikacji internetowej cd. – zaznaczyć Create Getter oraz Create Setter <sup>i</sup> nacisnąć Refactor

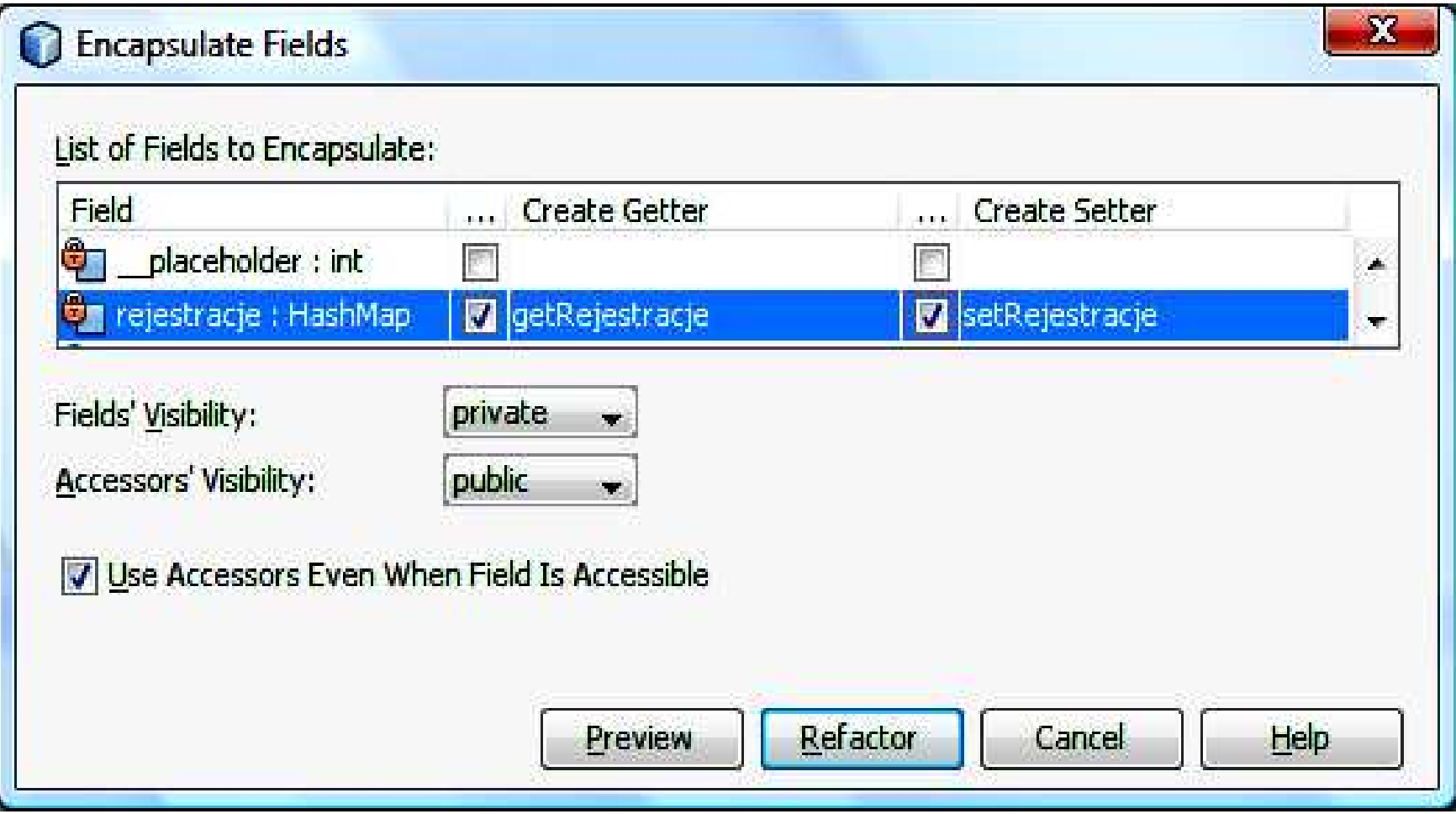

Wzorce oprogramowania – lab1, Zofia Kruczkiewicz

#### 2.3. Rezultat działań – obiekt ApplicationBean1 posiada atrybut rejestracje typu HashMap.

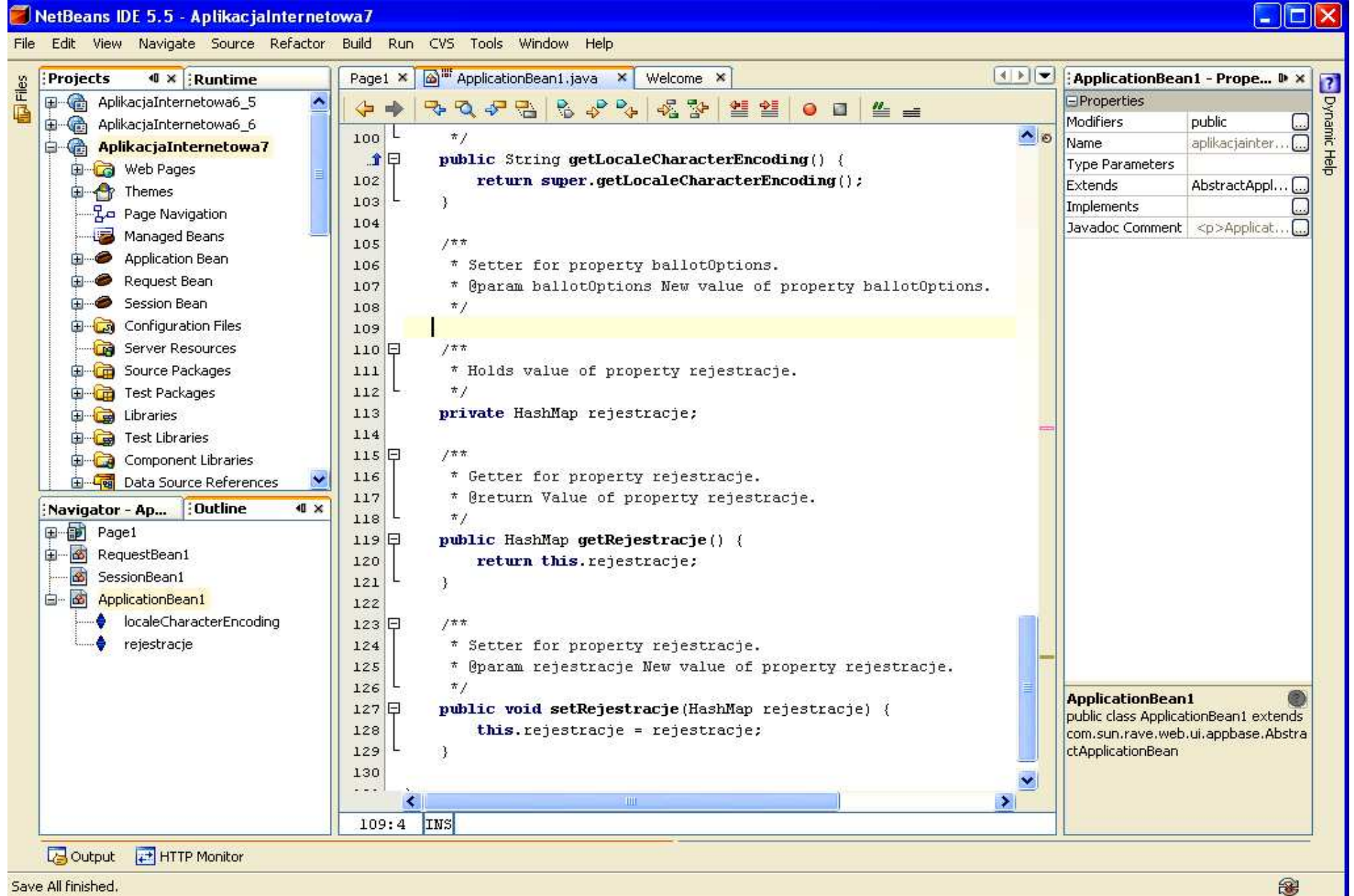

#### 2.4. Uzupełnienie kodu metody init w klasie ApplicationBean1 – metoda init w każdym obiekcie uruchamiana jest w momencie tworzenia obiektu

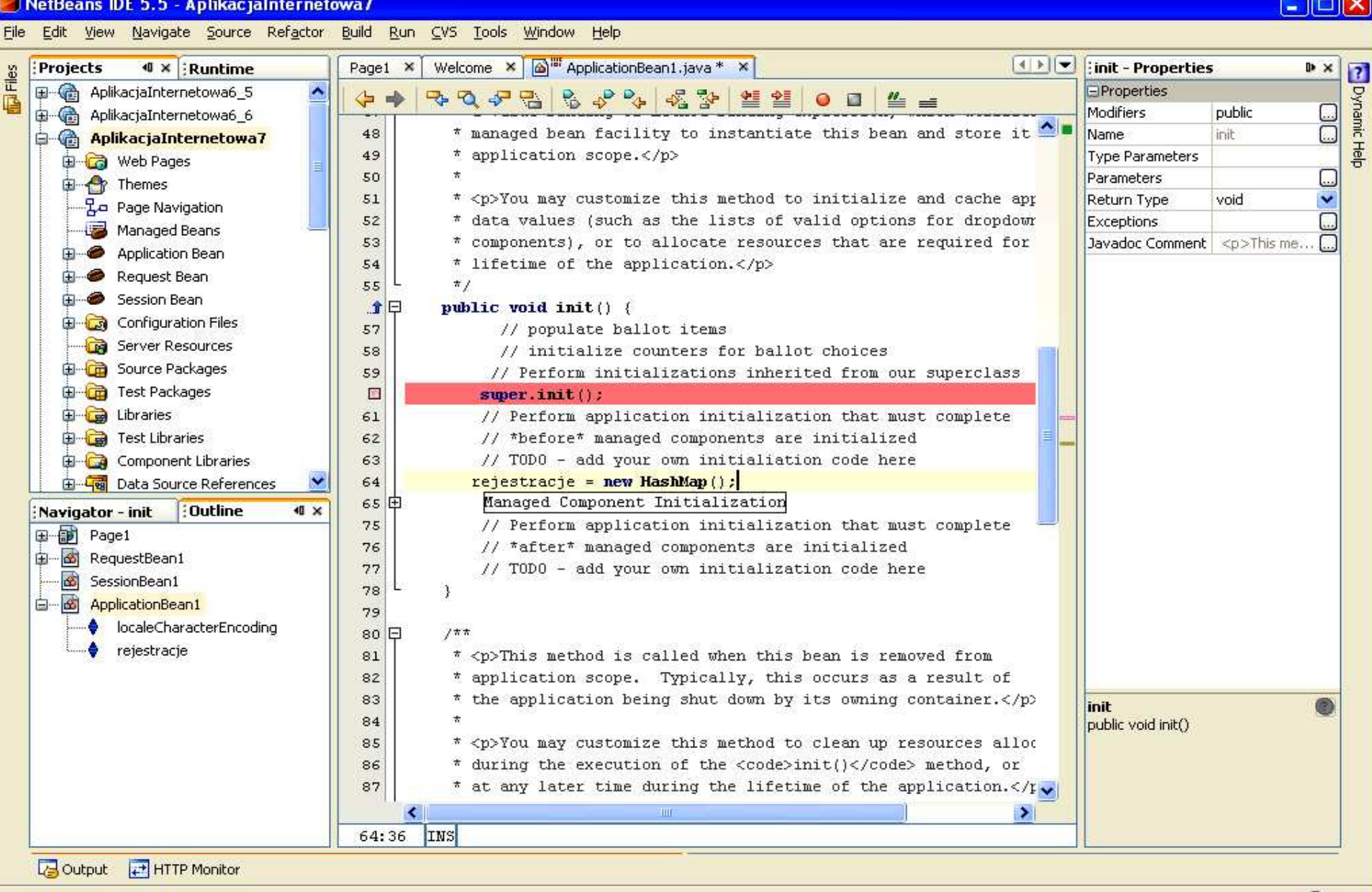

2.5. Definicja metody zarejestruj w klasie ApplicationBean1, która rejestruje klientów za pomocą pary danych wstawianych do kolekcji rejestracje typu HashMap wstawiając jako klucz datę bieżącą i dane, które stanowią identyfikator klienta

```
/*** rejestracja */public void zarejestruj(String id_klient) 
{
   Date data = new Date();
  rejestracje.put(data, id_klient); }<br>}
```
#### 2.6. Import brakujących pakietów - klawisze CTRL+Shift+I oraz wybór w formularzu, który pokazuje się w sytuacji, kiedy należy wybrać właściwą klasę

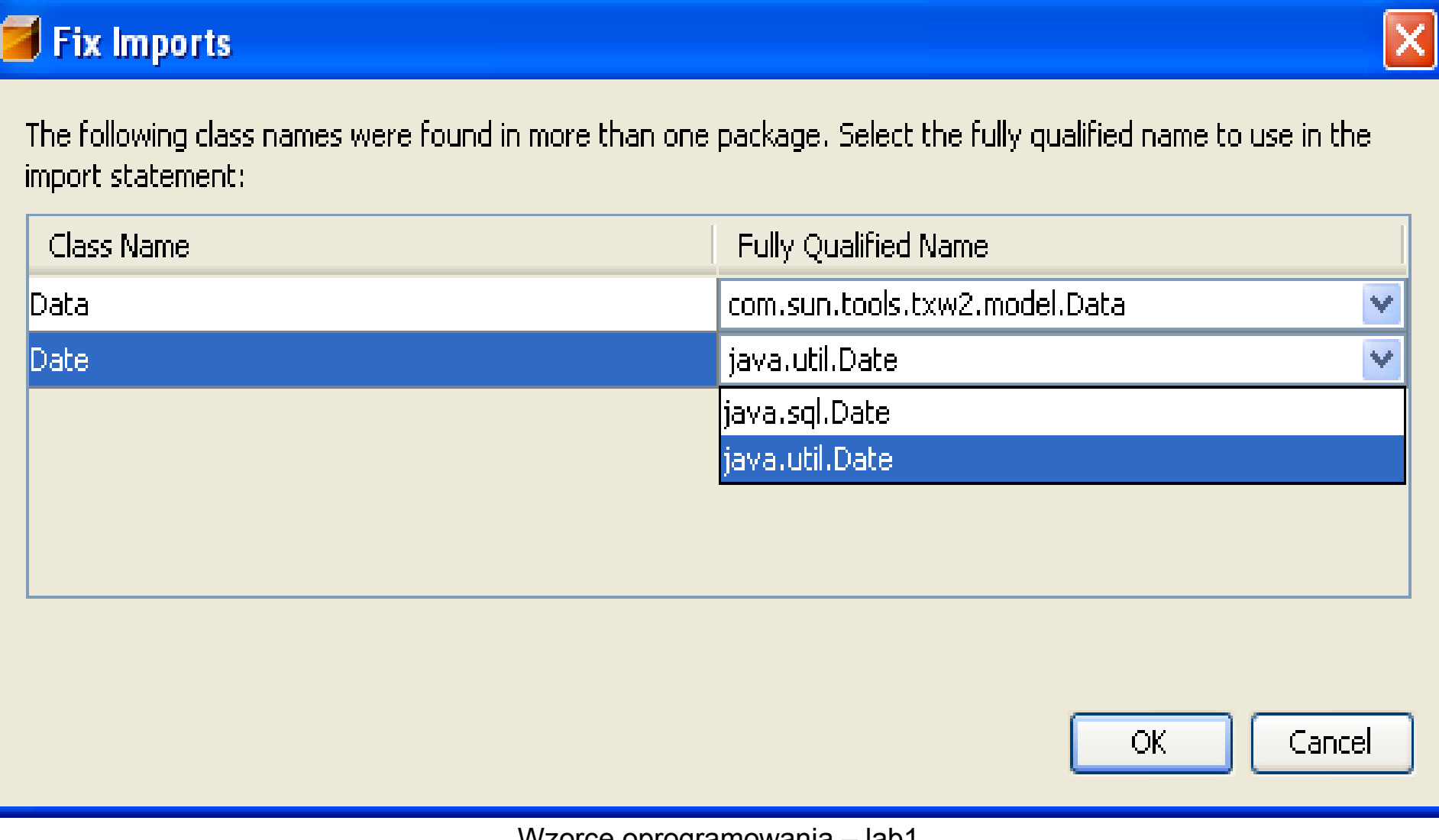

Wzorce oprogramowania – lab1, Zofia Kruczkiewicz

#### 2.7. Rezultat działań – obiekt ApplicationBean1 posiada metodę zarejestruj.

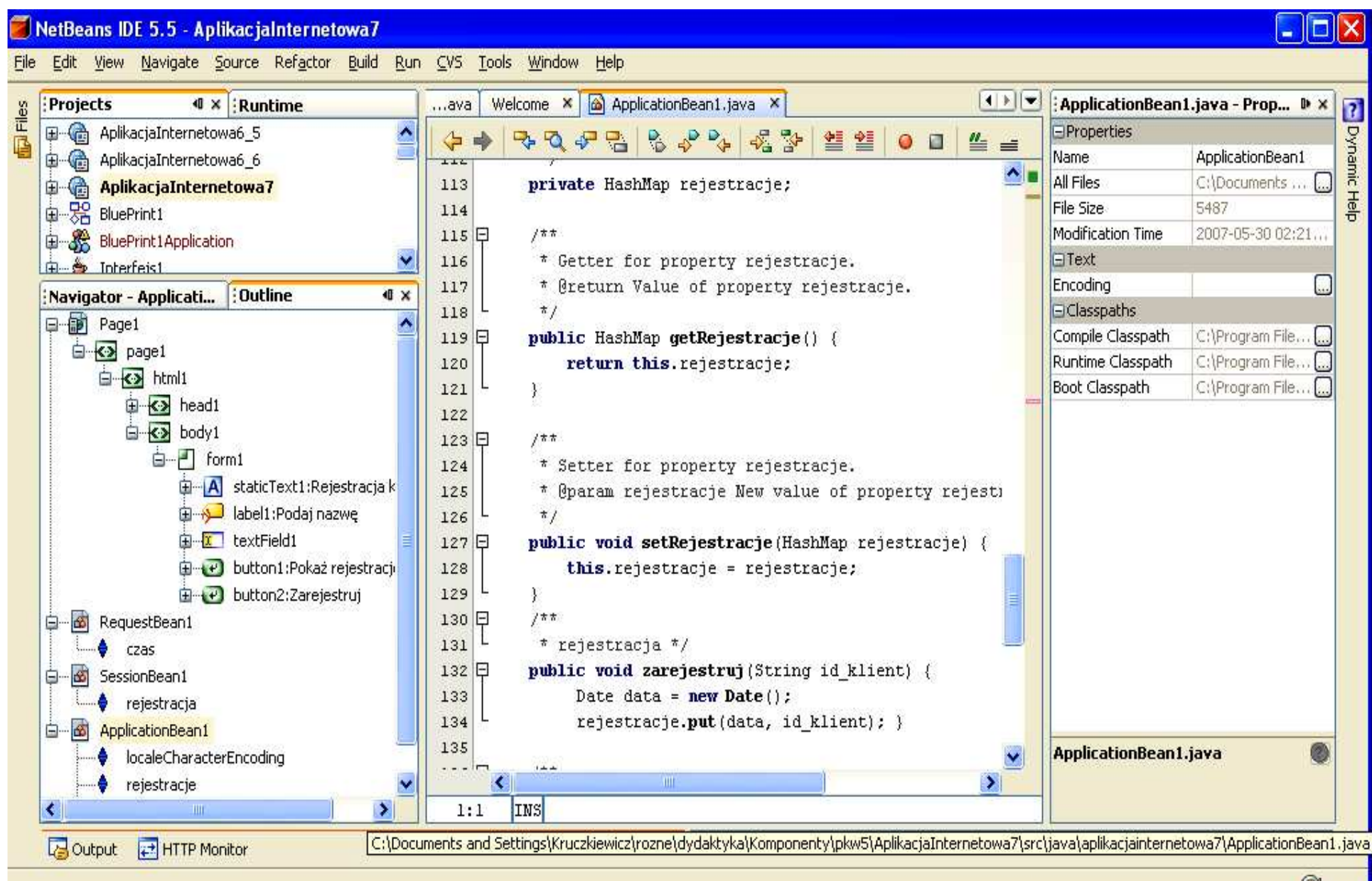

8

# 3. Dodawanie atrybutu rejestracja typu boolean do klasy typu SessionBean1 - ręczne wpisanie kodu do ciała klasy

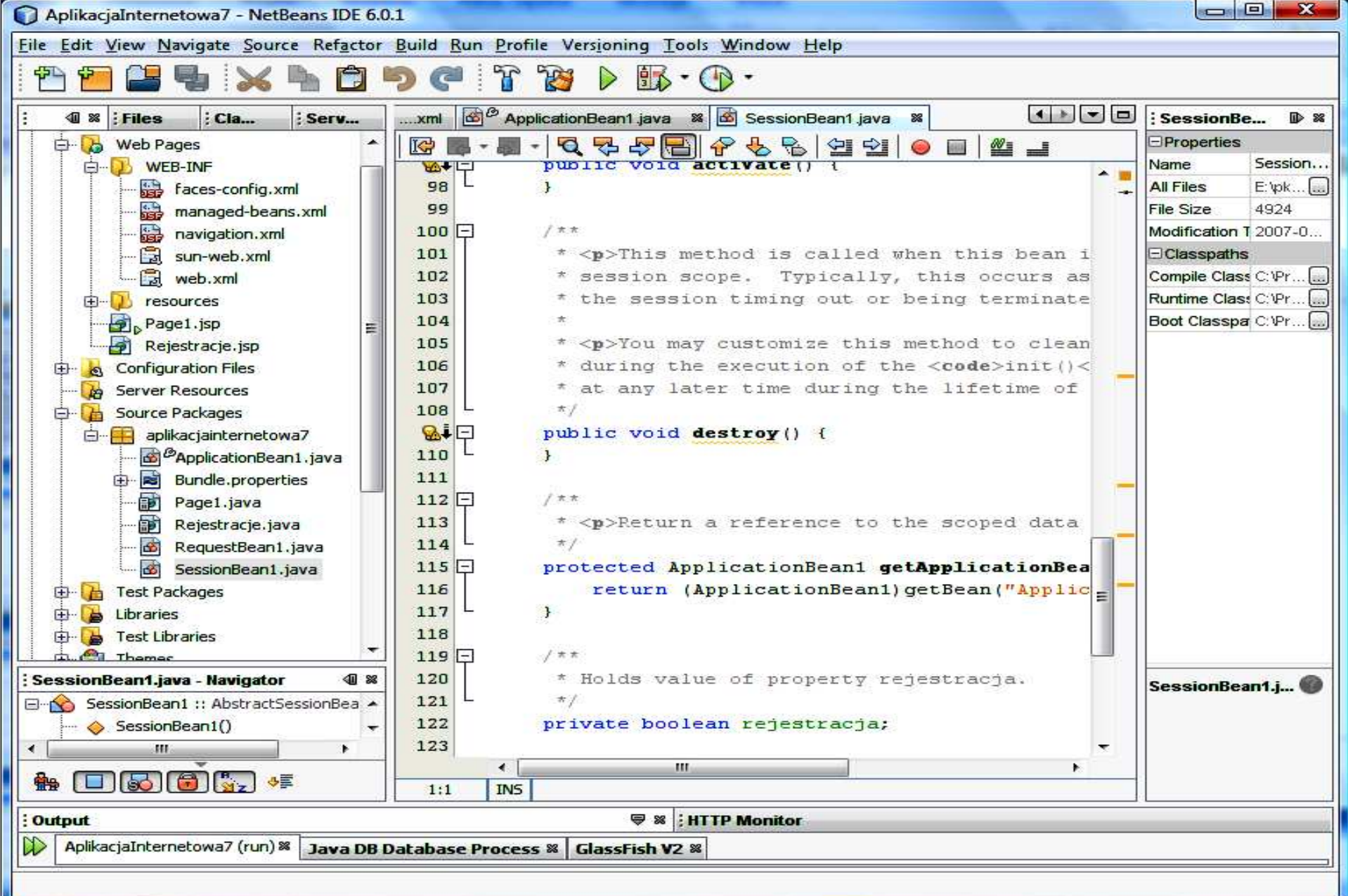

3.1. Dodanie metod typu set <sup>i</sup> get dla atrybutu rejestracja typu boolean do klasy SessionBean1 w celu w celu umożliwienia rejestracji klientowi podczas każdej sesji tylko raz – kliknąć prawym klawiszem myszy na ciało<br>klasy w trybie, lave wybreś Pefecter, pestennie Encenaulate Fielde klasy w trybie Java, wybrać Refactor, następnie Encapsulate Fields.

3.2. Dodanie metod typu set i get dla atrybutu rejestracja typu boolean do klasy SessionBean1 w celu umożliwienia rejestracji klientowi podczas każdej sesji tylko raz cd. – zaznaczyć Create Getter oraz Create Setter i nacisnąć <mark>Refactor</mark>

#### Uwagi:

W momencie wywołania głównej strony aplikacji Page1 tworzony jest obiekt typu SessionBean1 i zmienna rejestracja przyjmuje wartość false. Podczas rejestracji klienta zmienna rejestracja przyjmuje wartość true, co blokuje ponowne wprowadzanie danych do rejestracji. Dopiero, kiedy obiekt typu SesionBean1 zostanie zniszczony (po czasie wyznaczonym przez TimeOut) i ponownie utworzony przy kolejnym wywołaniu strony internetowej, zmienna rejestracja przyjmuje wartość false. Klient może teraz zarejestrować się,<br>nanieważ farmularz rejectracji jest adhlalcowany działci wartości zmienne ponieważ formularz rejestracji jest odblokowany dzięki wartości zmiennej rejestracja równej false.

> Wzorce oprogramowania – lab1, Zofia Kruczkiewicz

#### 3.3. Rezultat działań – obiekt SessionBean1 posiada atrybut rejestracja typu boolean

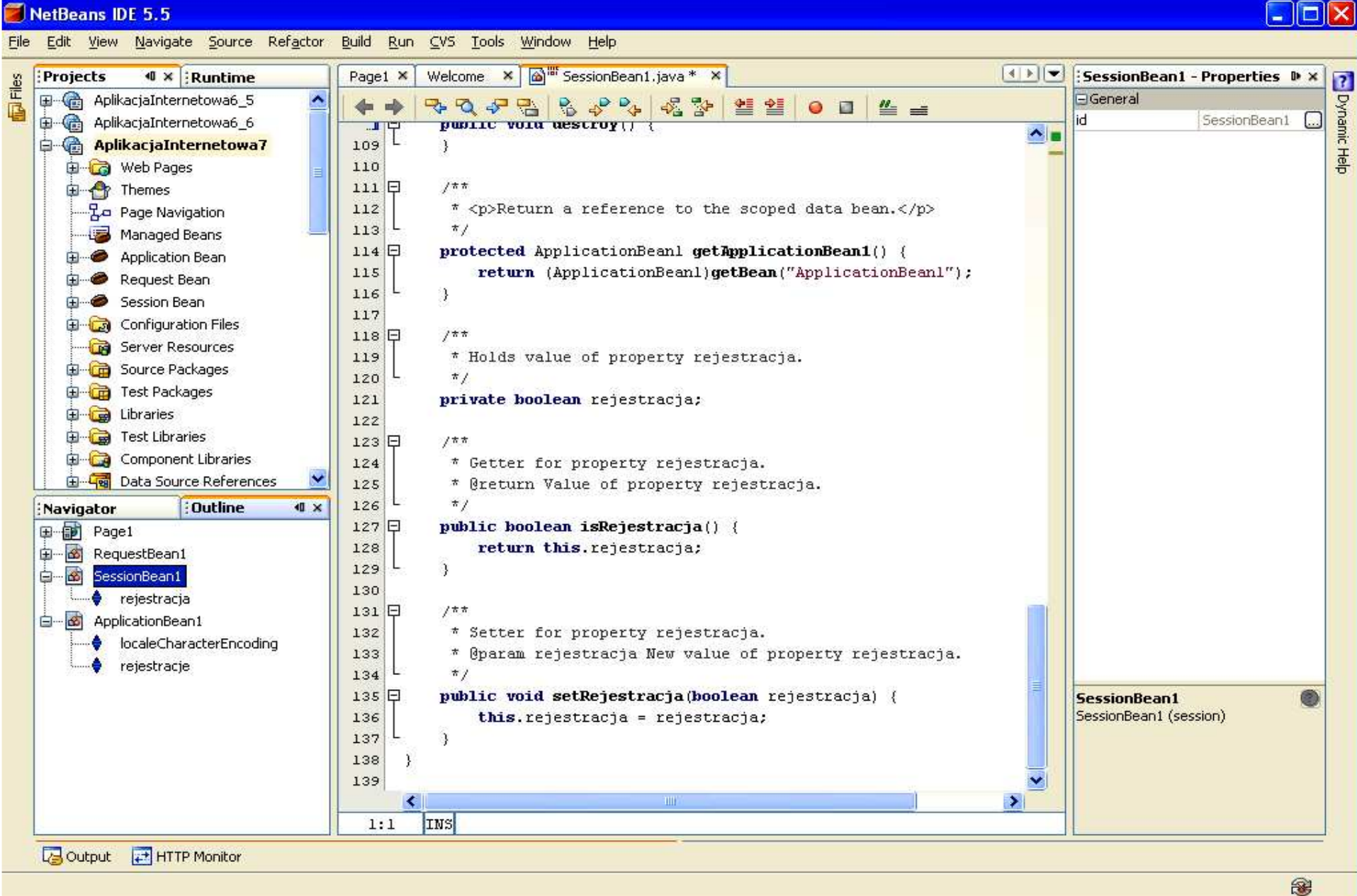

#### 3.4. Uzupełnienie kodu metody init w klasie SessionBean1 – metoda init <sup>w</sup> każdym obiekcie uruchamiana jest w momencie tworzenia obiektu i przypisuje wartość <mark>false</mark> do atrybutu rejestracja

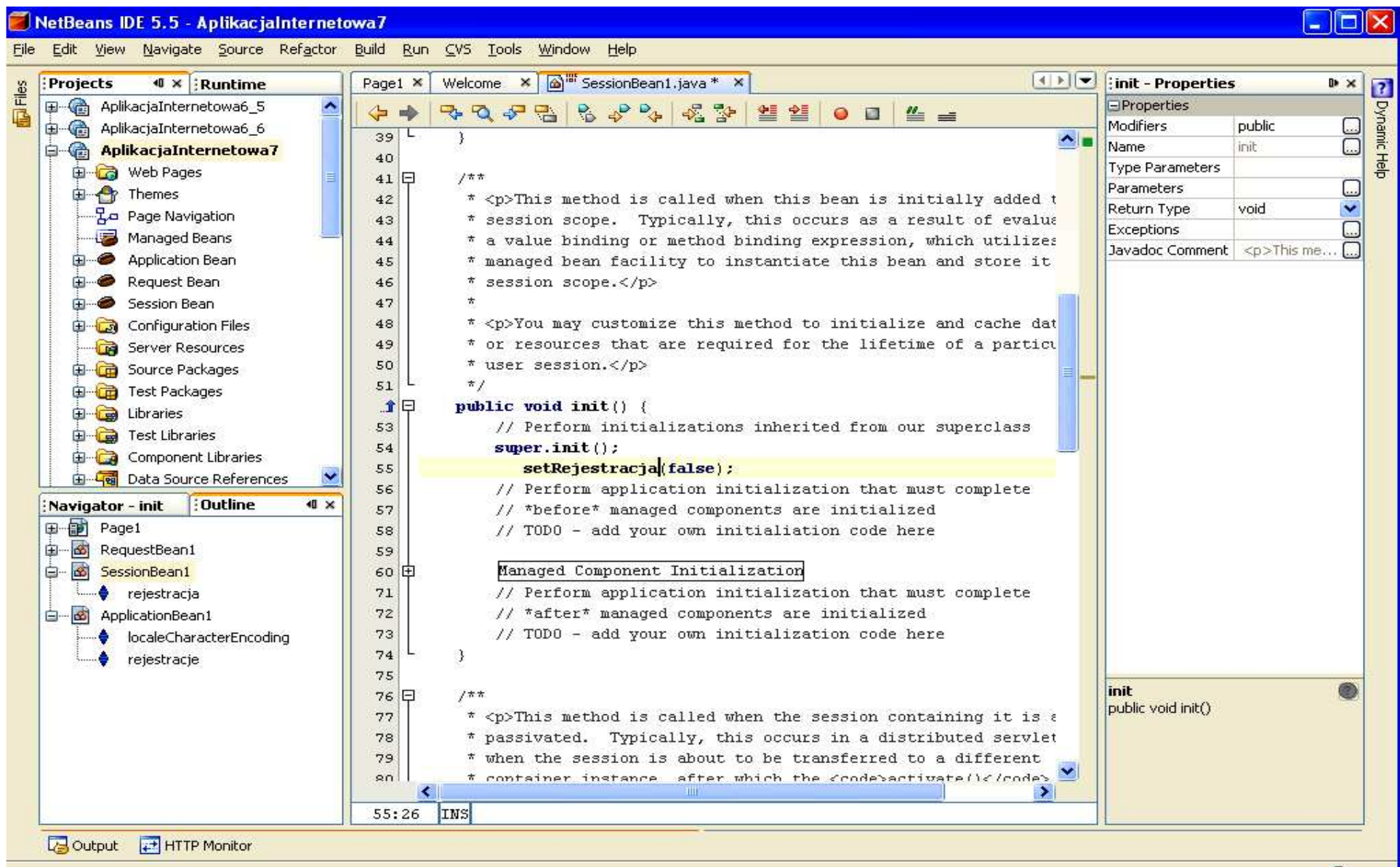

#### 4. Dodawanie atrybutu czas typu Date do klasy typu RequestBean1 – ręczne wstawienie kodu

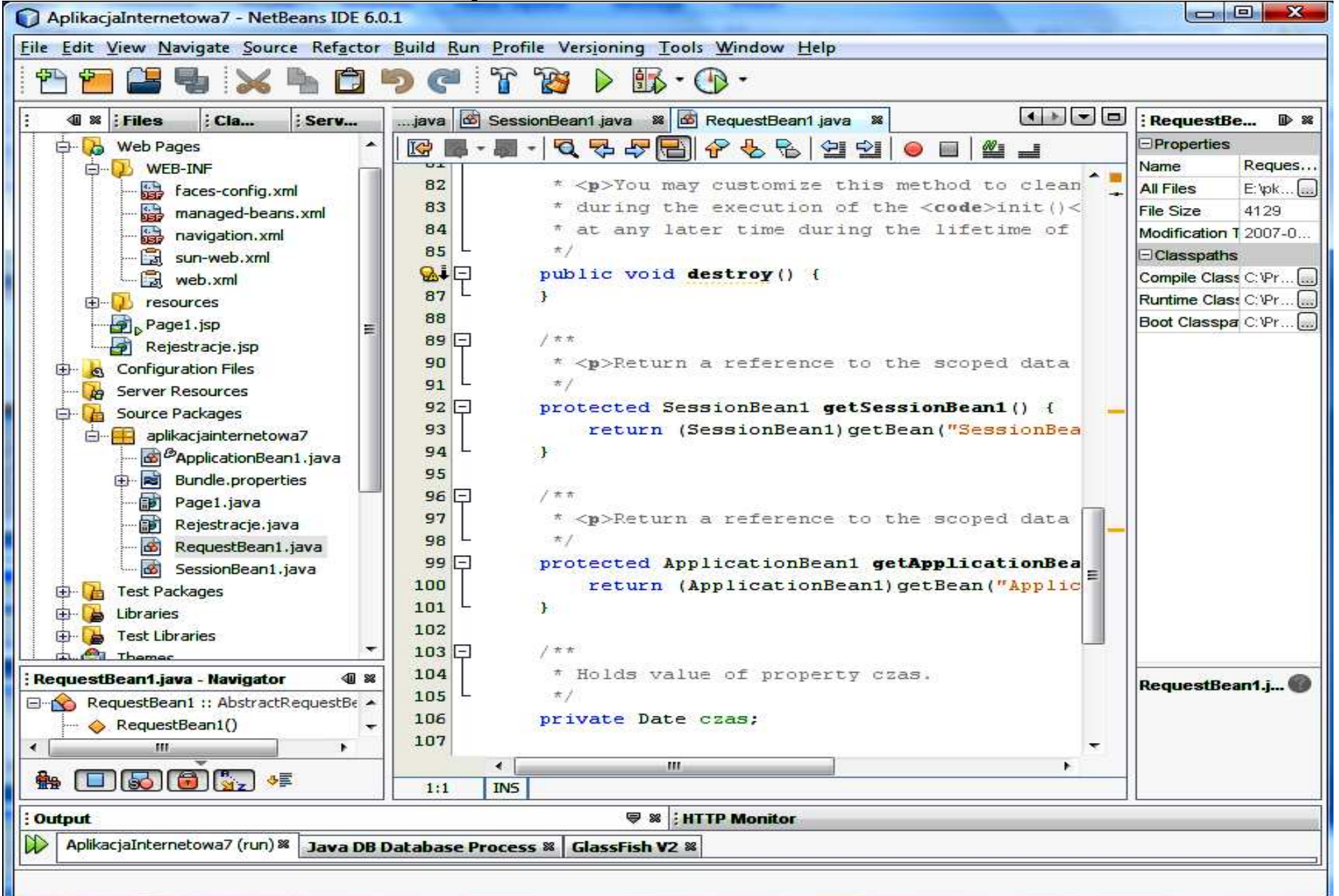

#### 4.1. Import brakujących pakietów - klawisze CTRL+Shift+I oraz wybór w formularzu, który pokazuje się w sytuacji, kiedy należy wybrać właściwą klasę

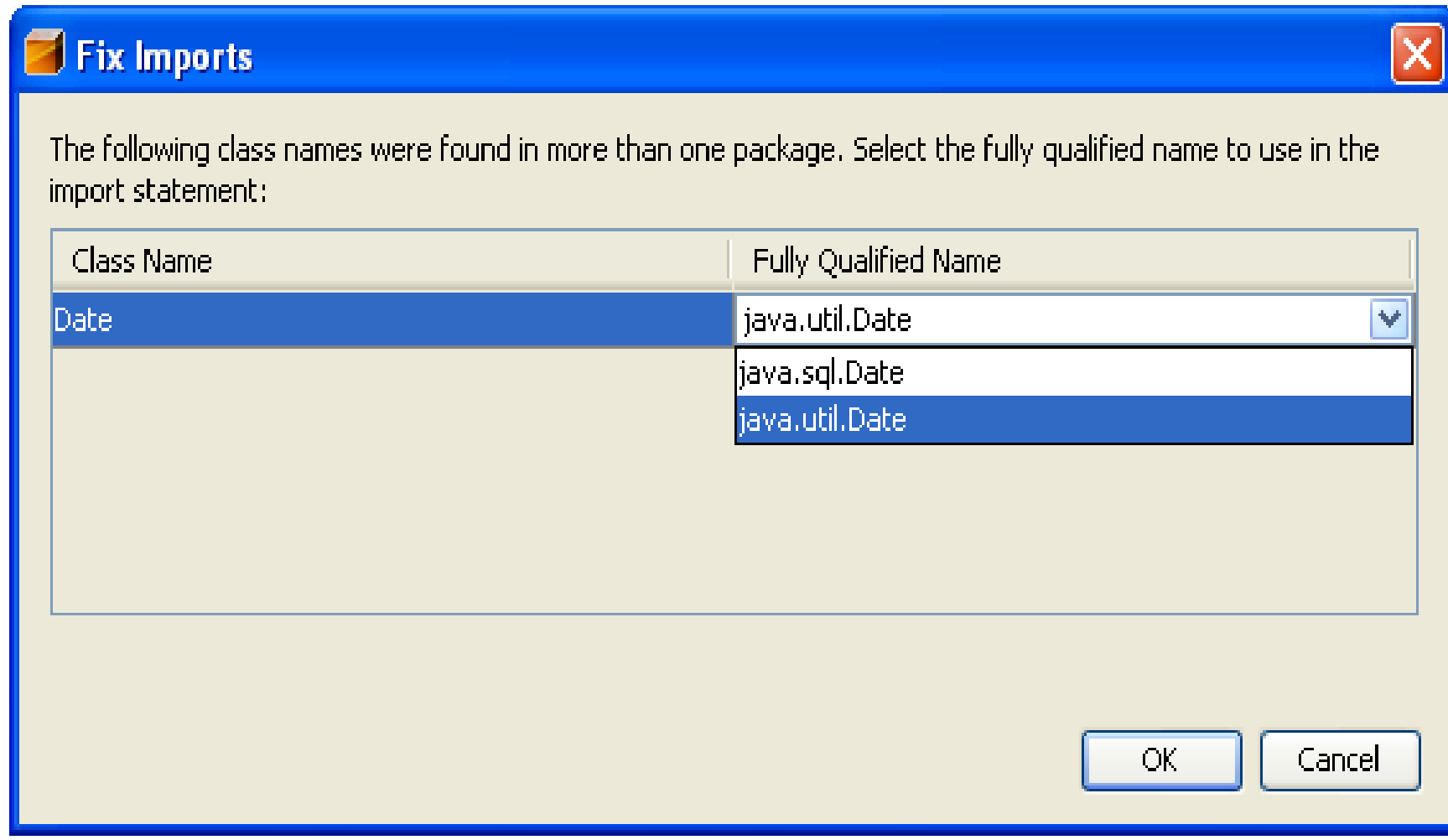

Wzorce oprogramowania – lab1, Zofia Kruczkiewicz

4.2. Dodanie atrybutu czas typu Date do klasy RequestBean1 w celu przechowania czasu rejestracji klienta pamiętany jedynie podczas przesłania jego wartości oraz danych rejestracji ze strony głównej Page1 do strony Rejestracje. Wartość atrybutu czas zawiera odczytany<br>szas aveteresywy – klikreś nysywy klawiezem myszy na sięłe klasywy czas systemowy – kliknąć prawym klawiszem myszy na ciało klasy w trybie Java, wybrać Refactor, następnie Encapsulate Fields.

4.3. Dodanie metod typu set i get dla atrybutu czas typu Date do klasy RequestBean1 w celu przechowania czasu rejestracji klienta pamiętany jedynie podczas przesłania jego wartości oraz danych rejestracji ze strony głównej Page1 do strony Rejestracje cd. – zaznaczyć Create<br>Cetter erez Greate Setter i nasispeź Befecter Getter oraz Create Setter i nacisnąć Refactor

#### Uwagi

W momencie wywołania strony Page1 tworzony jest obiekt typu RequestBean1. Odczytany wtedy czas systemowy zapisany w atrybucie czas typu Date jest pamiętany do momentu, kiedy kończy się obsługa wysłania wartości tego czasu na stronę Rejestracje.

> Wzorce oprogramowania – lab1, Zofia Kruczkiewicz

#### 4.4. Rezultat działań – obiekt RequestBean1 posiada atrybut czas typu **Date**

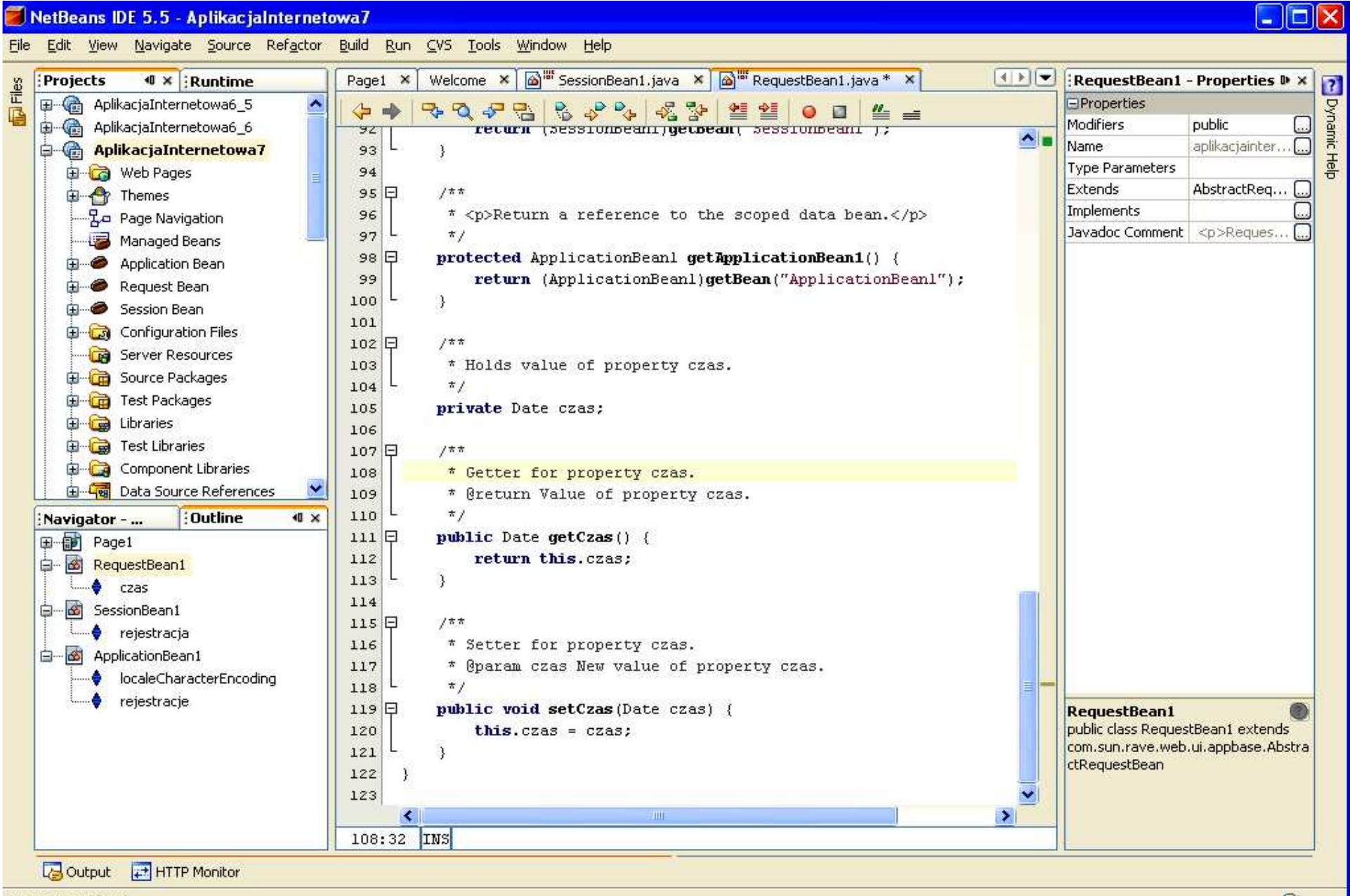

Imports were fixed.

#### 5. Wstawienie komponentów w trybie Design do strony Page1 typu:

StaticText, Label, TextField oraz dwa komponenty typu Button

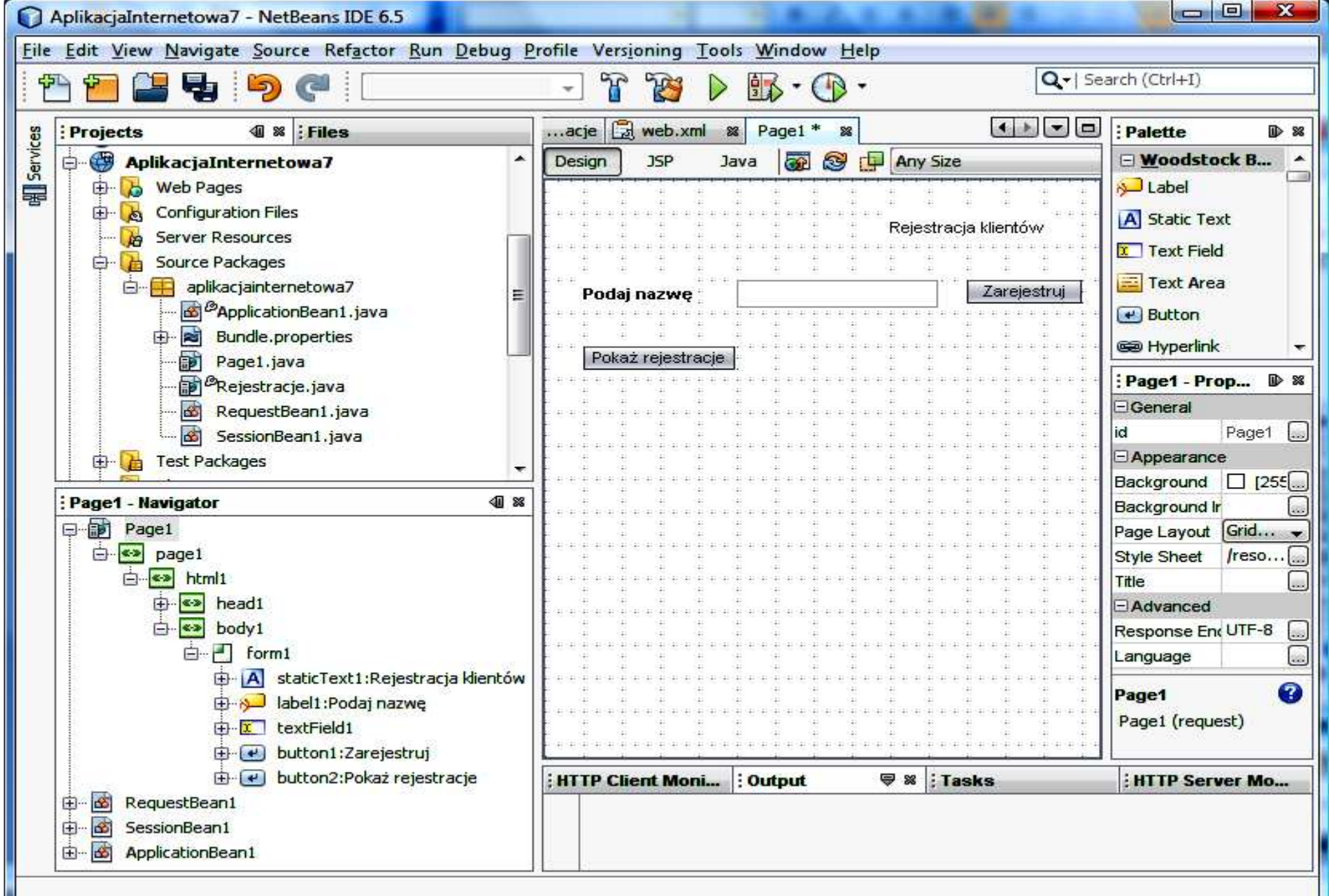

#### 5.1. Wstawianie do pliku typu Java strony JSP obiektów reprezentujących komponenty wizualne interfejsu graficznego użytkownika

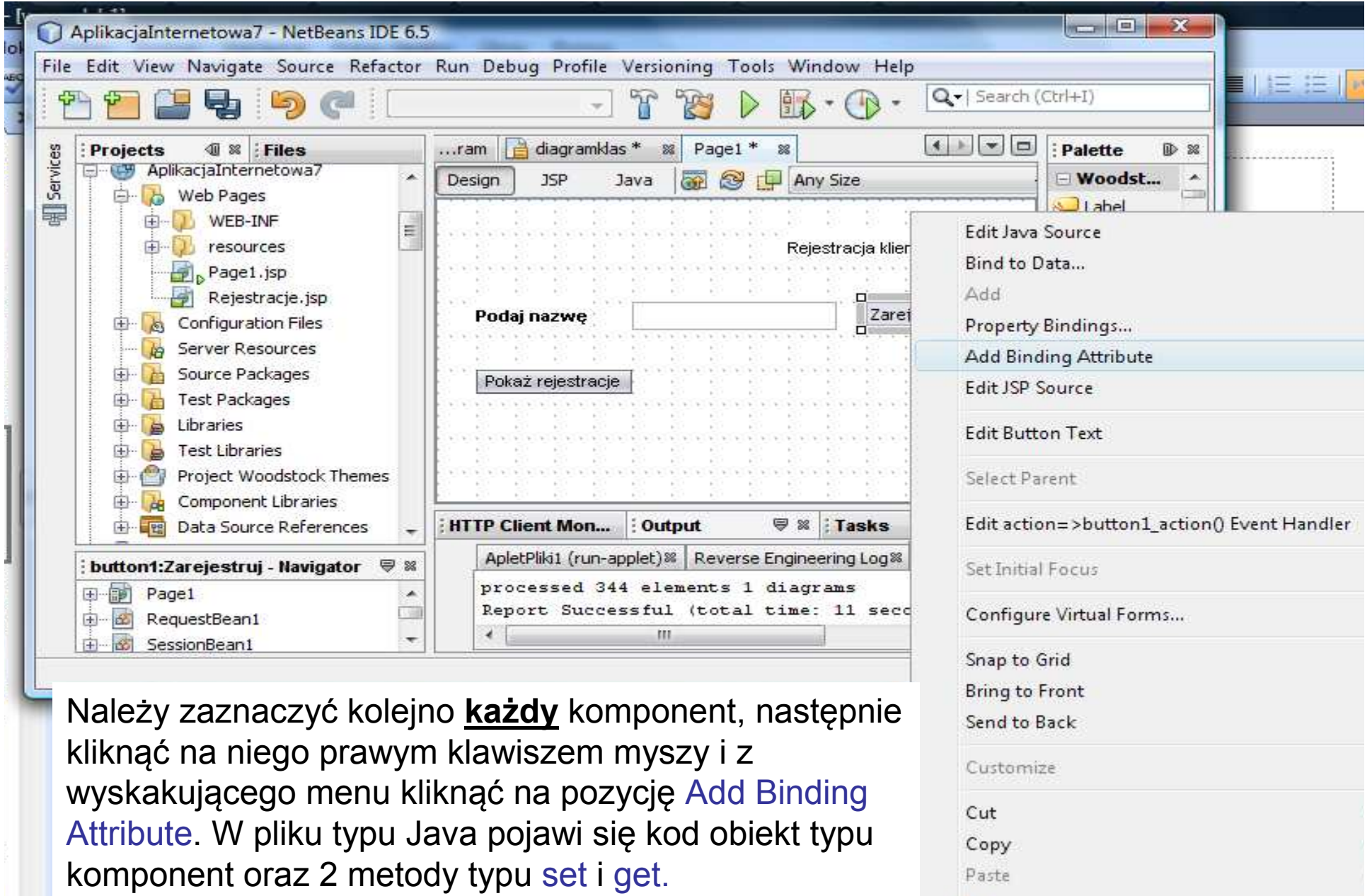

#### 6. Przygotowanie do wstawienia atrybutu danerejestracji jako tablicy elementów Option do klasy typu ApplicationBean1 – ręczne wstawienie atrybutu

![](_page_30_Figure_1.jpeg)

#### 6.1. Import brakujących pakietów - klawisze CTRL+Shift+I oraz wybór w formularzu, który pokazuje się w sytuacji, kiedy należy wybrać właściwą klasę

![](_page_31_Picture_30.jpeg)

Wzorce oprogramowania – lab1, Zofia Kruczkiewicz

6.2. Wstawienie atrybutu danerejestracji jako tablicy elementów Option do klasy typu ApplicationBean1 w celu umożliwienia wyświetlania danych rejestracji przechowywanych w obiekcie ApplicationBean1 w atrybucie rejestracje typu HasMap – kliknąć prawym klawiszem myszy na ciało klasy<br>... trykie dave wykręć Pefecter, postannie Freeneulate Fielde w trybie Java, wybrać Refactor, następnie Encapsulate Fields.

6.3. Dodanie metod typu set i get dla atrybutu danerejestracji, jako tablicy elementów Option, do klasy typu ApplicationBean1 w celu umożliwienia wyświetlania danych rejestracji przechowywanych w obiekcie ApplicationBean1 w atrybucie rejestracje typu HasMap cd. – zaznaczyć Create Getter oraz Create Setter i nacisnąć Refactor

> Wzorce oprogramowania – lab1,, Zofia Kruczkiewicz

### 6.4. Rezultat po wstawieniu atrybutu danerejestracji jako tablicy elementów Option do klasy typu ApplicationBean1

![](_page_33_Figure_1.jpeg)

#### 6.5. Uzupełnienie metody init w klasie typu ApplicationBean1 – inicjowanie tablicy danerejestracji

![](_page_34_Figure_1.jpeg)

#### 7. Dodanie nowej strony Rejestracje.jsp do prezentowania danych aplikacji oraz czasu życia atrybutów obiektów aplikacji

![](_page_35_Picture_20.jpeg)

#### 7.1. Dodanie nowej strony Rejestracje.jsp do prezentowania danych aplikacji oraz wywołania strony

![](_page_36_Picture_16.jpeg)

### 8. Wstawienie komponentów do strony Rejestracje – dwa typu StaticText oraz Listbox. Każdy komponent powinien miećustawioną opcję Add Binding Attribute (patrz punkt 5.1)<br>5. Aplikacialnternetował

![](_page_37_Picture_34.jpeg)

8.1. Tworzenie połączenia komponentu typu List Box z obiektem danerejestracji z obiektu typu ApplicationBean1 – wywołanie opcji Bind to Data dla komponentu typu ListBox z wyskakującego menu

![](_page_38_Figure_1.jpeg)

#### 8.2. Połączenie komponentu typu ListBox z obiektem danerejestracji z obiektu typu ApplicationBean1

![](_page_39_Picture_18.jpeg)

#### 8.3. Wstawienie przycisku powrot typu Button do strony Rejestracje. Powinien on mieć ustawioną opcję Add Binding Attribute (patrz punkt 5.1)

![](_page_40_Figure_1.jpeg)

#### 8.4. Wstawienie metody zawartosc\_tablicy\_danerejestracji() do klasy ApplicationBean1 przygotowującej tablicę danerejestracji do "bindowania" z komponentem typu ListBox ze strony Rejestracje

```
public void zawartosc_tablicy_danerejestracji()
```

```
{
   \mathop{\mathsf{int}} ile = rejestracje.size();
   if (ile >0) {Option klienci[] = new Option[ile];<br>Set zhior = rejectrosia antruSet();
   Set zbior = rejestracje.entrySet();
   Iterator iterator = zbior.iterator();
    \mathop{\mathsf{int}} i=0;
   while(iterator.hasNext())klienci[i++] =
         new Option(Integer.toString(i),iterator.next().toString());<br>\enersiastrasii(kliensi);
   setDanerejestracji(klienci);}<br>}
}<br>}
```
#### 8.5. Import brakujących pakietów - klawisze CTRL+Shift+I oraz wybór w formularzu, który pokazuje się w sytuacji, kiedy należy wybrać właściwą klasę

![](_page_42_Picture_30.jpeg)

Wzorce oprogramowania – lab1, Zofia Kruczkiewicz

#### 8.6. Import brakujących pakietów - klawisze CTRL+Shift+I oraz wybór w formularzu, który pokazuje się w sytuacji, kiedy należy wybrać właściwą klasę

![](_page_43_Picture_30.jpeg)

Wzorce oprogramowania – lab1, Zofia Kruczkiewicz

![](_page_44_Figure_0.jpeg)

8.7. Uzupełnienie kodu metody istniejącej metody prerender dla strony Rejestracje (plik Rejestracja.java) – metoda wykonywana podczas wywoływania strony za pomocą przycisków Zarejestruj oraz Pokaż rejestracje strony głównej Page1

```
public void prerender() 
{<br>}
  getApplicationBean1().zawartosc_tablicy_danerejestracji();}<br>}
```
Wzorce oprogramowania – lab1, Zofia Kruczkiewicz

#### 8.8. Rezultat działań – strona Rejestracje posiada metodę prerender do prezentacji danych z obiektów typu ApplicationBean1

![](_page_46_Picture_21.jpeg)

#### 8.9. Tworzenie połączenia komponentu staticText1 typu Static Text ze strony Rejestracje.jsp z atrybutem czas z obiektu typu RequestBean1 – wywołanie opcji Bind to Data dla komponentu typu Static Text z wyskakującego menu<br>Wakatari

![](_page_47_Picture_50.jpeg)

 $\blacksquare$ 

![](_page_48_Figure_0.jpeg)

8.10. Połączenie komponentu typu Static Text z obiektem czas z obiektu typu RequestBean1 – czas będzie wyświetlał się tylko wtedy, gdy naciska się klawisz Zarejestruj na stronie Page1.jsp pozwalający przejść do strony Rejestracje.jsp. Obsługa zdarzenia tego przycisku (slajd 9.2 – metoda button1\_action) tworzy nowy obiekt czas typu Date w obiekcie RequestBean1, przechowywany jedynie do ponownego wywołania tej strony, kiedy powstaje nowy obiekt typu RequestBean1. Po naciśnięciu przycisku Pokaż rejestracje po przejściu na stronę Rejestracja.jsp nie wyświetli się czas, gdyż w nowym obiekcie RequestBean1 nie utworzono obiektu czas podczas obsługi zdarzenia związanego z naciśnięciem tego przycisku (slajd 9.2 – metoda button2\_action).

![](_page_48_Picture_2.jpeg)

Apply

Help

#### 8.11. Efekt bindowania pola typu StaticText

![](_page_49_Picture_11.jpeg)

### 9. Wywołanie edytora Page Navigation z wyskakującego menu po naciśnięciu prawego klawisza myszy w obszarze <mark>Design strony</mark>

![](_page_50_Figure_1.jpeg)

#### 9.1. Utworzenie połączeń ze strony Page1 do strony Rezerwacje uruchamianych za pomocą klawiszy Pokaż rejestracje i Zarejestruj

![](_page_51_Picture_23.jpeg)

![](_page_52_Figure_0.jpeg)

![](_page_53_Figure_0.jpeg)

9.2. Obsługa zdarzeń wraz z obsługą połączeń strony Page1 ze stroną Rejestracje klawisza Zarejestruj (button1\_action) oraz klawisza Pokaż rejestracje (button2\_action)

```
public String button1_action() {
```

```
// TODO: Process the action. Return value is a navigation// case name where null will return to the same page.String nazwa = (String)textField1.getText();
 if (nazwa !=null && !nazwa.equals(""))
  getApplicationBean1().zarejestruj( nazwa);
```

```
// User can only vote one time per sessiongetSessionBean1().setRejestracja(true);
```

```
// Don't need the timestamp after the next request ends
```

```
Date nowa = new Date();
getRequestBean1().setCzas(nowa);
```

```
// Don't need the timestamp after the next request ends
```

```
return "zarejestruj";
                           llobsługa polaczenia ze strona Rejestracje
```

```
}
```
}

```
public String button2_action() {
```

```
// TODO: Process the action. Return value is a navigation// case name where null will return to the same page.
```
return "pokaz rejestracje"; //obsługa polaczenia ze strona Rejestracje

Programowanie komponentowe 5, Zofia Kruczkiewicz

9.3. Rezultat działań – strona Page1 posiada metody obsługi zdarzeń przycisków Zarejestruj (metoda button1\_action podczas połączenia ze stroną Rejestracje realizuje rejestrację klienta oraz wyłącza przycisk<br>Zerejschuji srez ustawie szes rejectracji) i Dakaż rejschracja (matada Zarejestruj oraz ustawia czas rejestracji) i Pokaż rejestracje (metoda button2\_action podczas połączenia ze stroną Rejestracje nic nie wykonuje)

Ŧ

ſ

![](_page_55_Picture_72.jpeg)

### 9.4. Obsługa klawisza powrot – wstawienie połączenia do strony Page1 ze strony Rejestracje

![](_page_56_Picture_17.jpeg)

![](_page_57_Figure_0.jpeg)

#### 9.5. Obsługa połączenia ("powrot") strony Rejestracje ze stroną Page1 za pomocą klawisza powrot (oprócz połączenia ze stroną Page1 metoda b<u>utton1\_action nie wykonuje żadnej akcji)</u> View Navigate Source Refactor Build Run CVS Tools Window Help Edit **Projects**  $\mathbf{0} \times \mathbf{R}$  Runtime RequestBean1.java X Page1 \* X  $|1|$ **EV...** Rejestracje  $\mathbf{x}$ Welcome X Files Þ Ð 田 命 AplikacjaInternetowa6 5  $\frac{1}{\sqrt{2}}$ 光学 **Dynamic** 뭐 P.  $5P$ 11 1  $\equiv$   $\equiv$ Ξ. Design **JSP** 马 日子 Java  $\bullet$  $\Box$ AplikacjaInternetowa6 6 田 </3) Tra  $251$  $\overline{\mathbf{A}}$ AplikacjaInternetowa7 白 252 **Help S/S** Tra **Ray Web Pages**  $7 + 7$ 253日 ⊜… WEB-INF \* <p>Return a reference to the scoped data bean.</p> 254 **B** Dal resources  $\pi/$ 255 图Dal Page1.jsp protected SessionBean1 qetSessionBean1() { 256日

#### return (SessionBean1)getBean("SessionBean1"); 257 **B** Dal 258 : Outline **€** x **SAD**al Navigator - ... 259 日 Rejestracje **Set** V public String button1 action() { 260 日 <> page1 田 // TODO: Process the action. Return value is a navigation 261 D**x** RequestBean1 函 Θ // case name where null will return to the same page. 262 EPrope czas 263 **Mama** 函 SessionBean1 o return "powrot"; Reje... 264 rejestracja 265 E ApplicationBean1 日一的 266 localeCharacterEncodin 267 rejestracje Ш к  $\rightarrow$ INS  $1:1$ Ш **B** Output HTTP Monitor

8

![](_page_59_Picture_26.jpeg)

10. Ustawienie czasu typu Timeout dla obiektu typu Sessionbean1 w pliku web.xml

Wzorce oprogramowania – lab1, Zofia Kruczkiewicz

#### 10.1. Formularz pliku web.xml

![](_page_60_Picture_11.jpeg)

Zofia Kruczkiewicz

#### 11. Ustawianie właściwości disabled klawisza Zarejestruj w celu zablokowania wywołania zdarzenia rejestracji za pomocą metody button1\_action– ustawienie klawisza checkbox oraz wywołanie edytora tej właściwości

![](_page_61_Picture_23.jpeg)

#### 11.1. Edytor właściwości disabled klawisza Zarejestruj - ustawienie właściwości klawisza typu disabled w zakładce Bind to an Object zgodnie z wartością atrybutu rejestracja typu boolean obiektu typu SessionBean1

![](_page_62_Picture_37.jpeg)

12. Stan strony głównej po wywołaniu strony głównej aplikacji – klawisz Pokaż rejestracje realizuje połączenie ze stroną Rejestracje, która prezentuje rejestracje klientów wykonanych podczas działania całej aplikacji. Klawisz Zarejestruj wywołuje obsługę rejestracji klienta podczas<br>weslinecji naleszenia za strena Pejestracja, które prezentuje rejestracja realizacji połączenia ze stroną Rejestracje, która prezentuje rejestracje klientów wykonanych podczas działania całej aplikacji i jednocześnie czas ostatniej rejestracji.

![](_page_63_Picture_56.jpeg)

12.1. Stan po naciśnięciu klawisza Zarejestruj na stronie Page1, który wywołuje stronę Rejestracje, przekazuje zawartość atrybutu<br>wiestracji z demymi rejectracji z ebiektu tymu ApplicationBesu danerejestracji z danymi rejestracji z obiektu typu ApplicationBean1 za pomocą komponentu typu ListBox oraz wartość atrybutu czas z obiektu typu RequestBean1 (czas ostatniej rejestracji), które są wyświetlane wkomponentach strony typu List Box oraz StaticText

![](_page_64_Picture_52.jpeg)

12.2. Stan zablokowania rejestracji z powodu stanu Disable klawisza Zarejestruj, który trwa od momentu wykonania rejestracji i połączenia sięze stroną Rejestracje do czasu zakończenia bieżącej instancji obiektu SessionBean1 po upływie czasu wyznaczonego przez Timeout (1min) kończy się w chwili utworzenia nowego obiektu typu SessionBean1

![](_page_65_Picture_34.jpeg)

12.3. Wywołanie strony Rejestracje za pomocą klawisza Pokaż rejestracje. Dane atrybutu czas nie można już wyświetlić, ponieważ istnieje już inny egzemplarz obiektu RequestBean1, w którym <u>nie ma już</u> zapisanego czasu ostatniej rejestracji w atrybucie czas w momencie obsługi klawisza Zarejestruj (czyli realizacji fazy request po połączeniu ze stronąRejestracje)

![](_page_66_Picture_47.jpeg)

#### 12.4. Ponowna obsługa klawisza Zarejestruj w momencie utworzenia nowych obiektów typu SessionBean1 oraz typu RequestBean1

![](_page_67_Picture_19.jpeg)

#### 12.5. Ponowna obsługa klawisza Pokaz rejestracje w momencie utworzenia nowego obiektu typu RequestBean1

![](_page_68_Picture_20.jpeg)

Zofia Kruczkiewicz

![](_page_69_Picture_42.jpeg)

![](_page_70_Picture_26.jpeg)